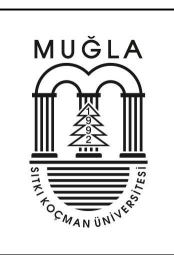

# Brush Up Your Office Word

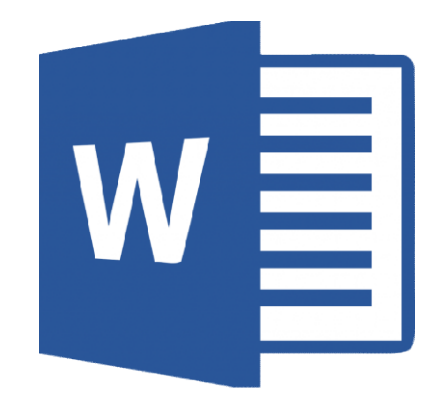

Dr. Kemal UÇAK

Electrical and Electronics Engineering

Muğla Sıtkı Koçman University

Date: 04.10.2021

Version 04.10.2021

EEM 1003 Computer Programming I

Dr. Kemal UÇAK

Muğla

-2021-

## Abstract

 In this lecture, it has been aimed to present practical information related to the Office Word for undergraduate students. For this purpose, fundamental subjects are explained in detail with pictures.

## **Table of Contents**

This section should begin on a new page. Microsoft Word® has an automated table of contents (TOC) feature under the "References" menu. For this feature to work, you must use the preset heading styles (which you can modify). However, you can also generate a table of contents manually. The TOC is the last element of the report to be completed. If changes are made after the TOC is created, be sure to update to TOC as well.

## Table of Contents

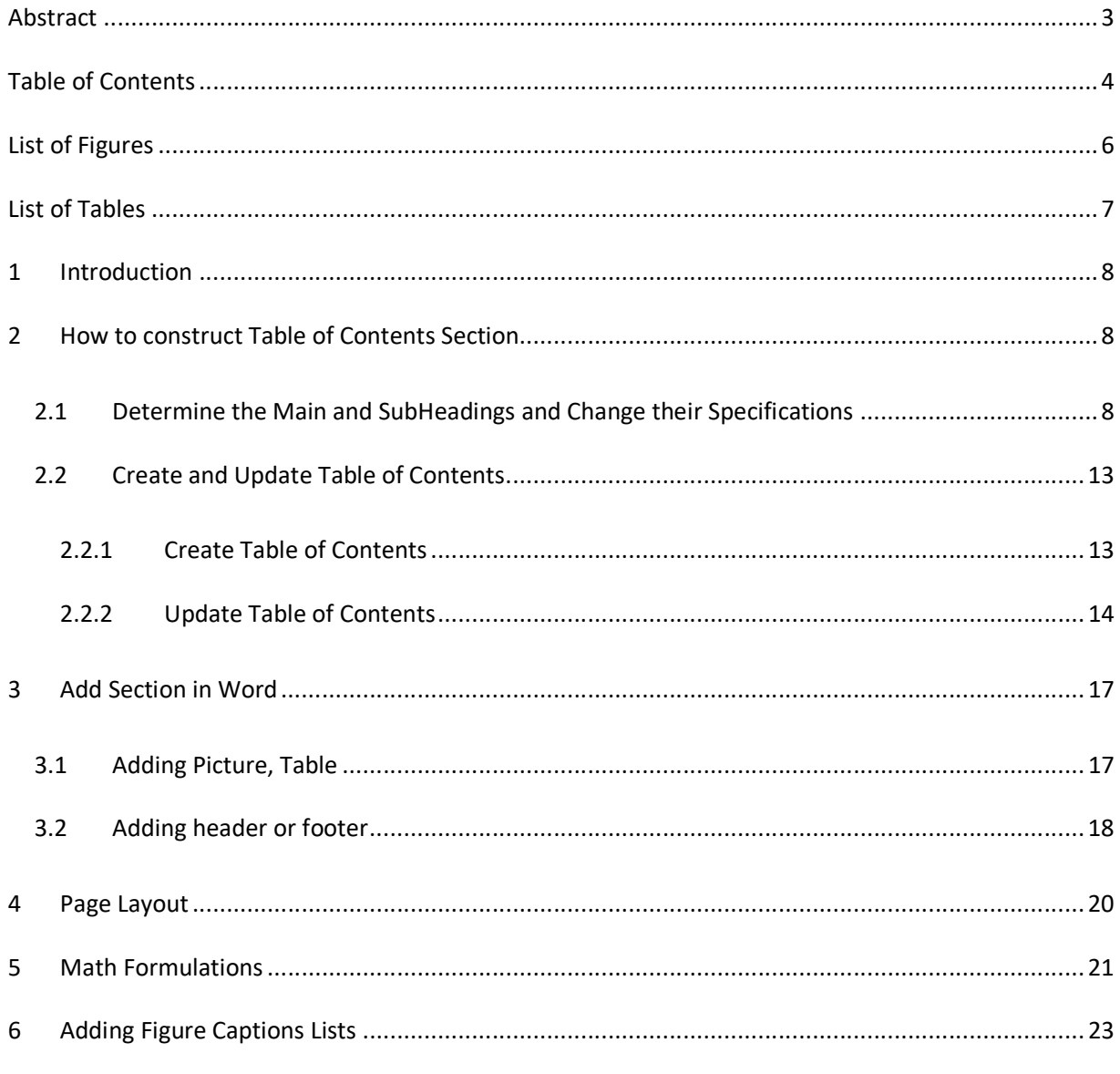

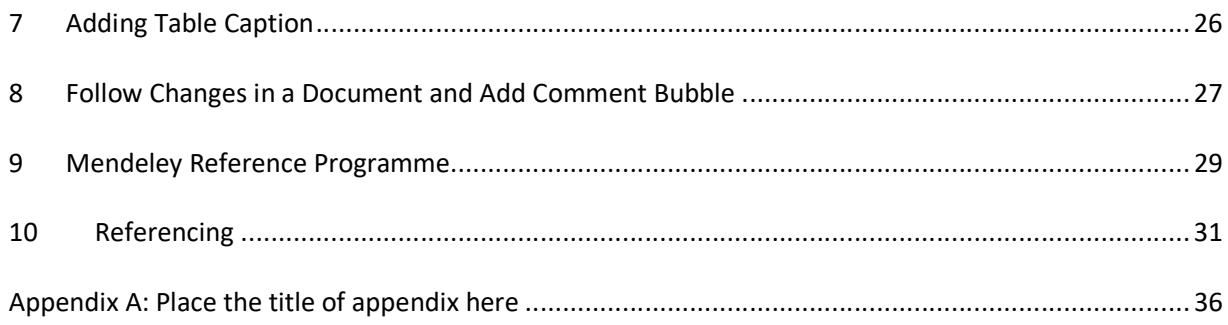

## List of Figures

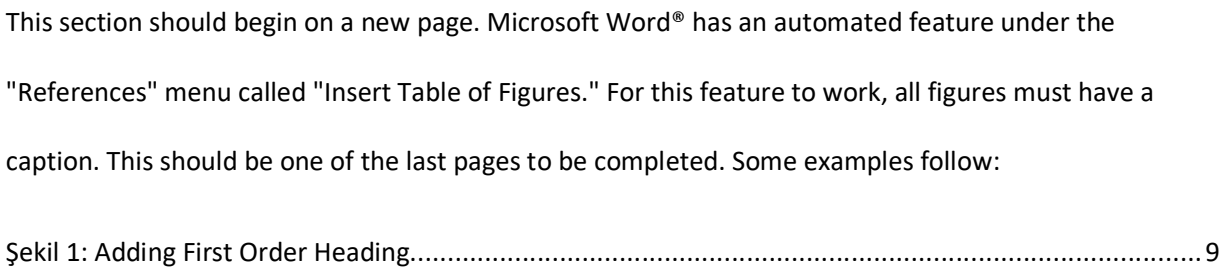

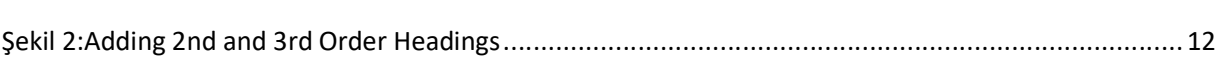

## List of Tables

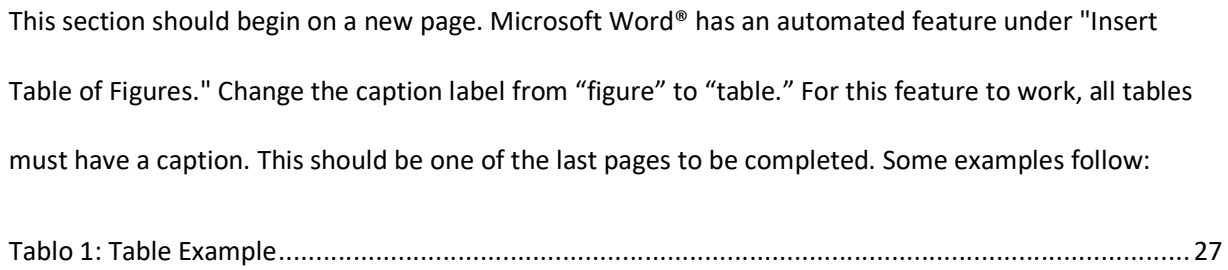

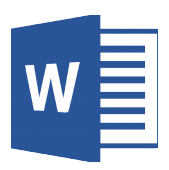

### 1 Introduction

This section should begin on a new page. This should use "Heading 1" style font settings for the<br>ding, then "Normal" style for the content. heading, then "Normal" style for the content.

## 2 How to construct Table of Contents Section

This section does not begin on a new page and should use "Heading 1" style font settings for the<br>, then "Normal" style for the content. heading, then "Normal" style for the content.

### 2.1 Determine the Main and SubHeadings and Change their Specifications

Subheadings are sections beneath headings. These sections should use "Heading 2" style font settings.

Subheadings and sub-subheadings are not mandatory. However, if there is one subheading,

Subheadings and sub-subheadings are not mandatory. However, if there is one subheading,<br>there must be at least a second subheading. Otherwise, there is no reason for the subdivisions under the primary headings.

Step 1: Mark the main headings.

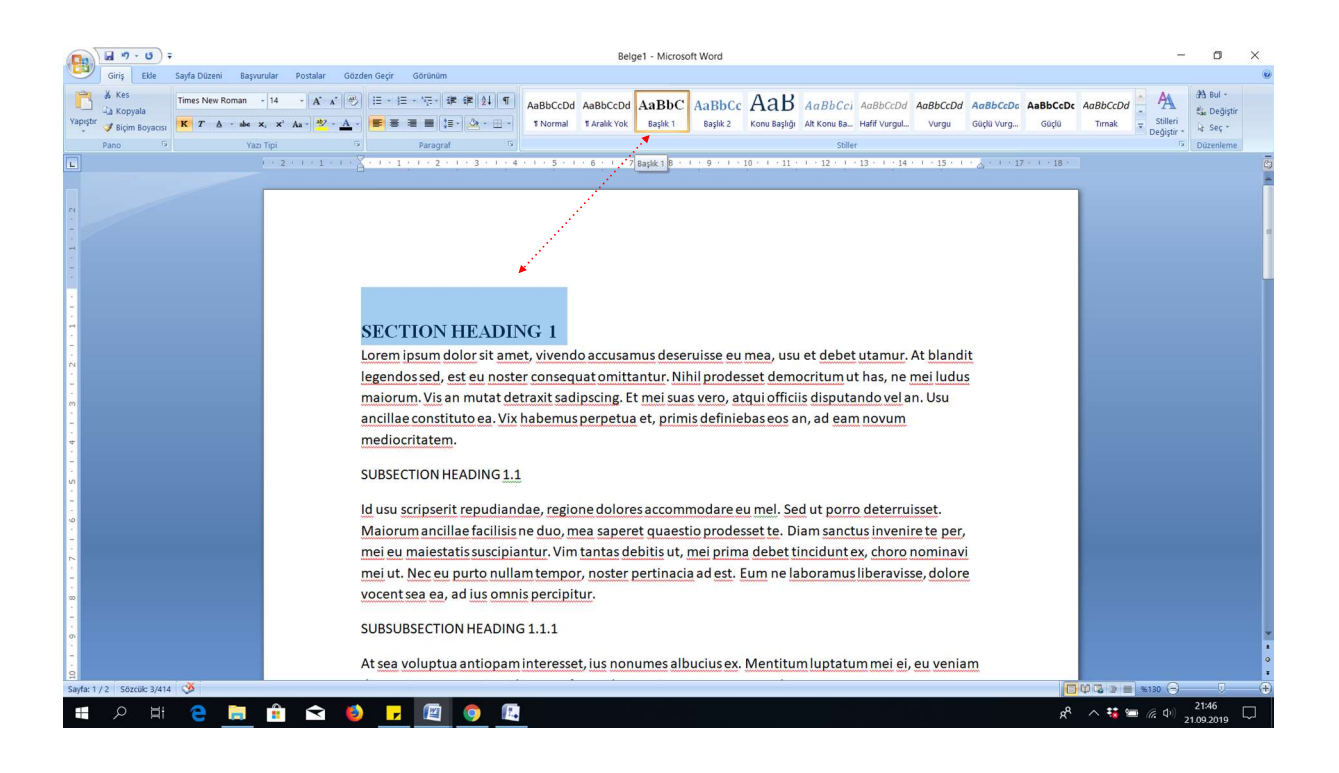

Şekil 1: Adding First Order Heading

Step 2: Determine and change the characteristics of heading (colour, bold, italic etc) as desired.

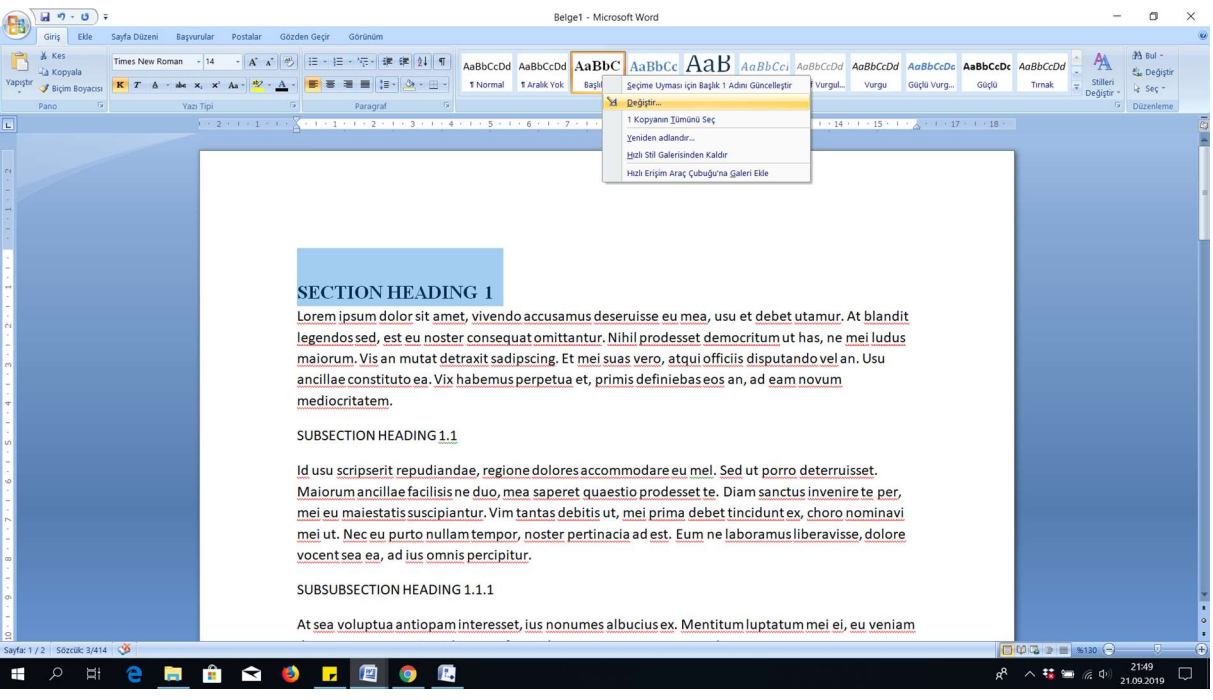

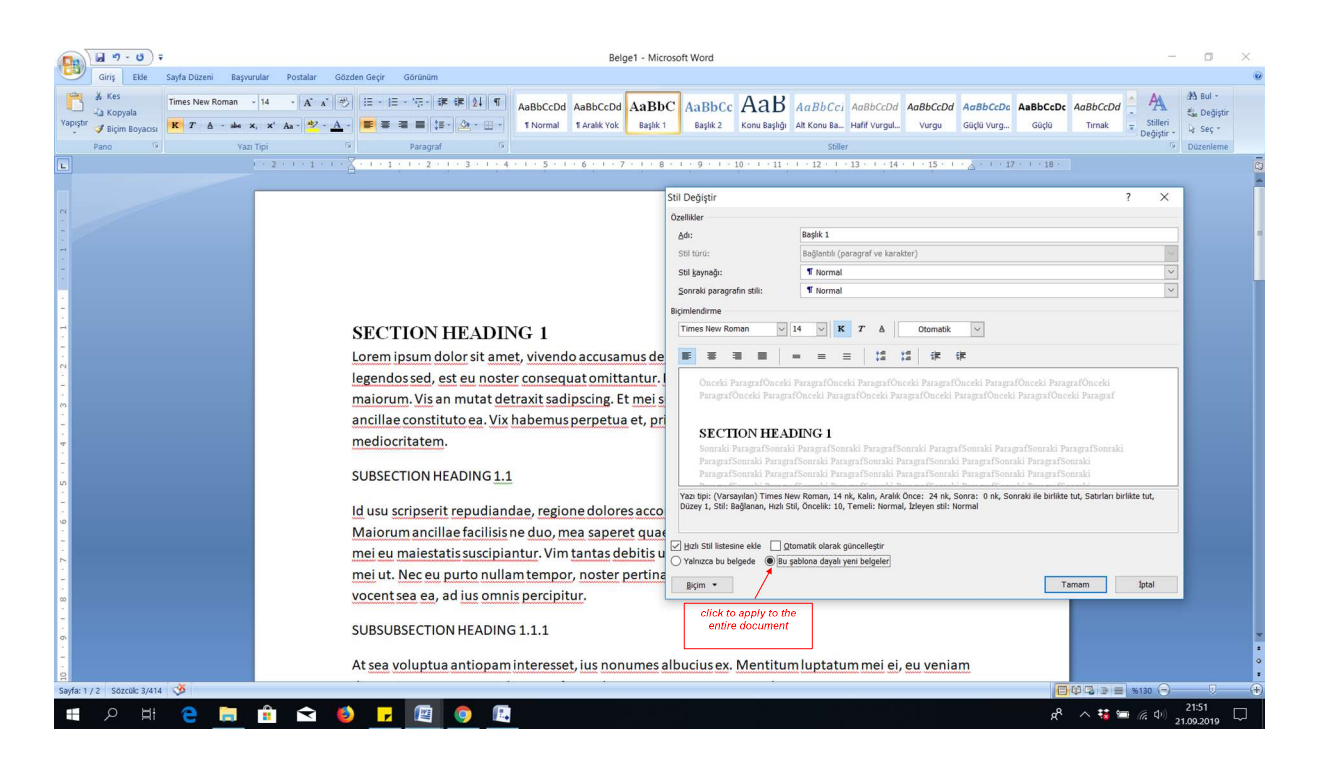

Step 3: Apply for all Section Headings

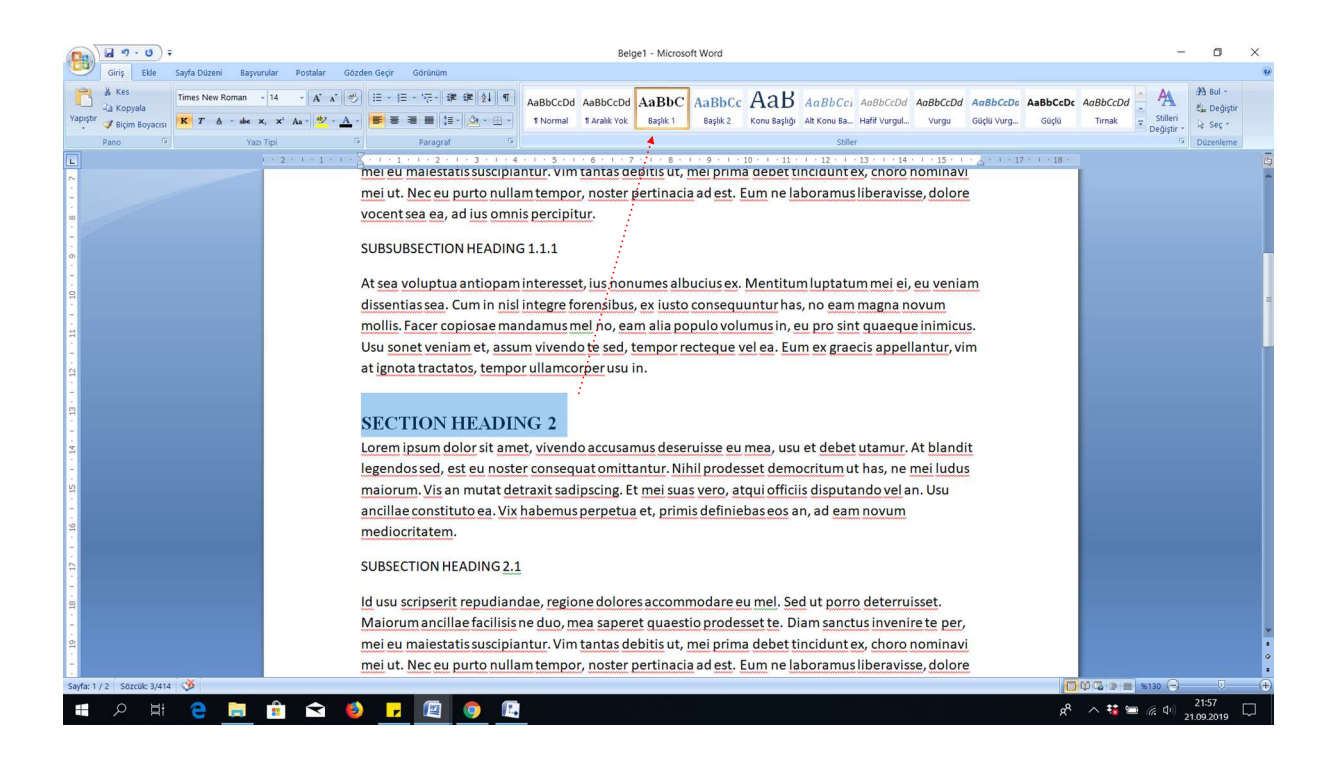

#### Step 4:

- Mark the sub- headings. $(2^{nd}$  order and 3th order)
- Determine and change the characteristics of heading (colour, bold, italic etc) as desired.
- Apply for all sub-section Headings

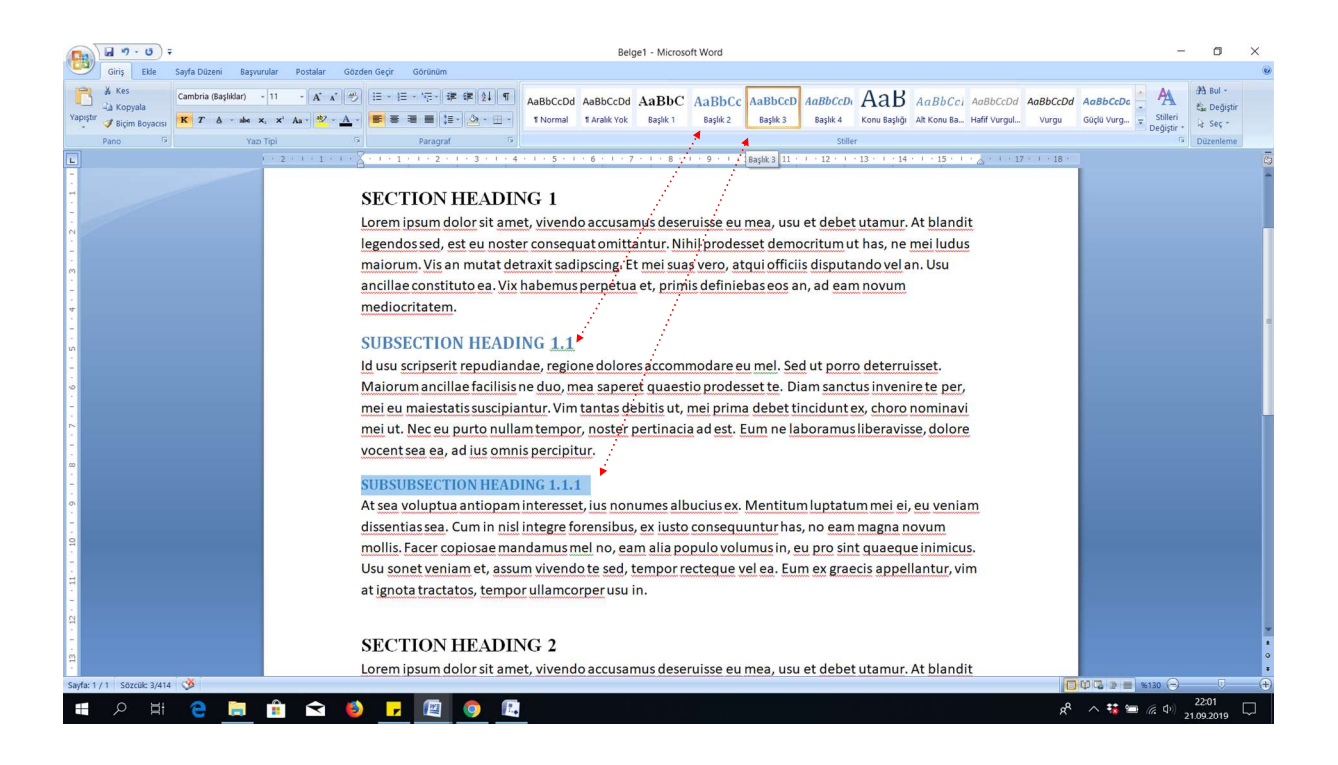

Şekil 2:Adding 2nd and 3rd Order Headings

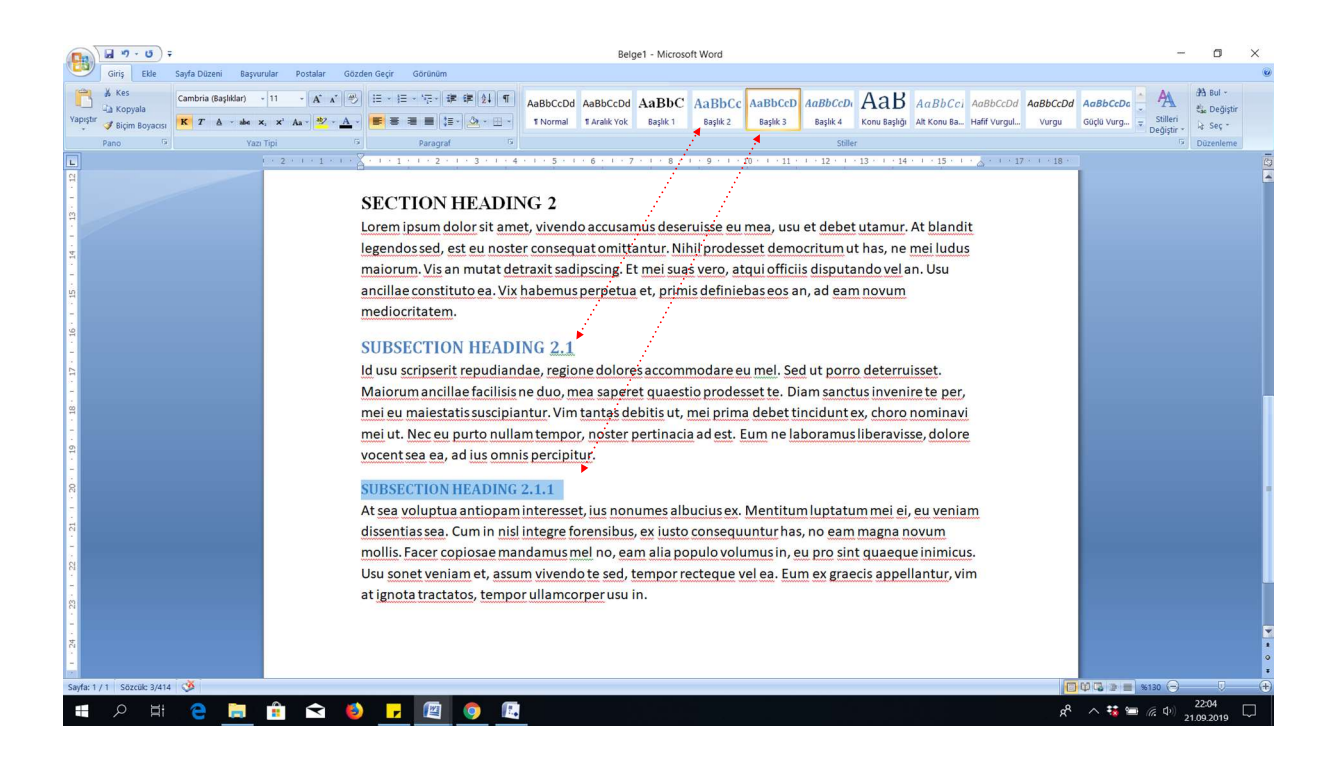

## 2.2 Create and Update Table of Contents

#### 2.2.1 Create Table of Contents

Click the table of contents as follows as illustrated in Figure using 3 step

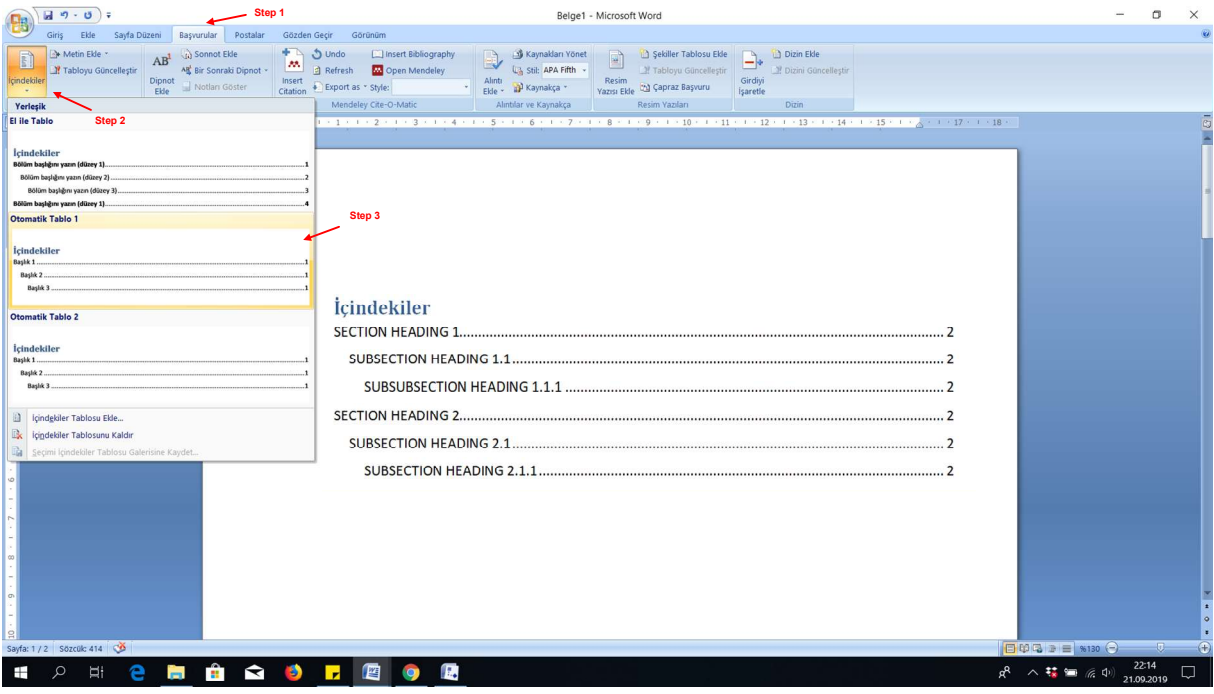

### 2.2.2 Update Table of Contents

In the case of new headings and subheadings, it is required to update the table of contents as

follows:

Let us consider a new section with subsections are added as follows:

### **SECTION HEADING 3**

Lorem ipsum dolor sit amet, vivendo accusamus deseruisse eu mea, usu et debet utamur. At blandit legendos sed, est eu noster consequat omittantur. Nihil prodesset democritum ut has, ne mei ludus maiorum. Vis an mutat detraxit sadipscing. Et mei suas vero, atqui officiis disputando vel an. Usu ancillae constituto ea. Vix habemus perpetua et, primis definiebas eos an, ad eam novum mediocritatem.

#### **SUBSECTION HEADING 3.1**

Id usu scripserit repudiandae, regione dolores accommodare eu mel. Sed ut porro deterruisset. Maiorum ancillae facilisis ne duo, mea saperet quaestio prodesset te. Diam sanctus invenire te per, mei eu maiestatis suscipiantur. Vim tantas debitis ut, mei prima debet tincidunt ex, choro nominavi mei ut. Nec eu purto nullam tempor, noster pertinacia ad est. Eum ne laboramus liberavisse, dolore vocent sea ea, ad ius omnis percipitur.

#### **SUBSECTION HEADING 3.1.1**

At sea voluptua antiopam interesset, ius nonumes albucius ex. Mentitum luptatum mei ei, eu veniam dissentias sea. Cum in nisl integre forensibus, ex iusto consequuntur has, no eam magna novum mollis. Facer copiosae mandamus mel no, eam alia populo volumus in, eu pro sint quaeque inimicus. Usu sonet veniam et, assum vivendo te sed, tempor recteque vel ea. Eum ex graecis appellantur, vim at ignota tractatos, tempor ullamcorper usu in.

Click right botton of mouse and update the region at table of constents section.

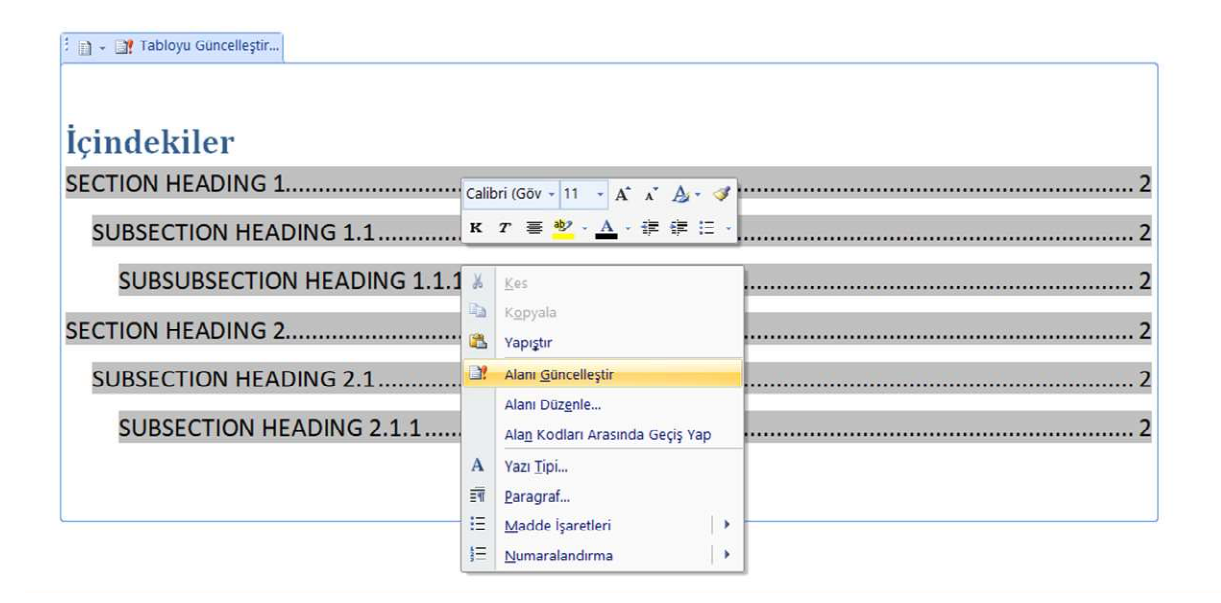

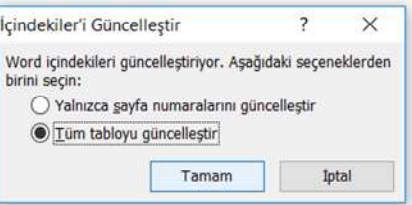

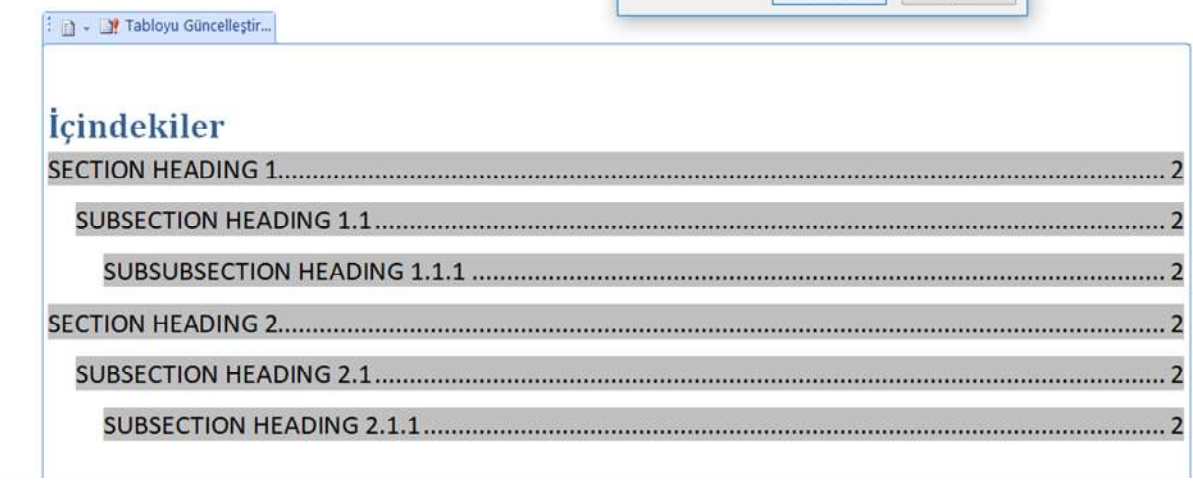

Thus, the contents can be updated as follows.

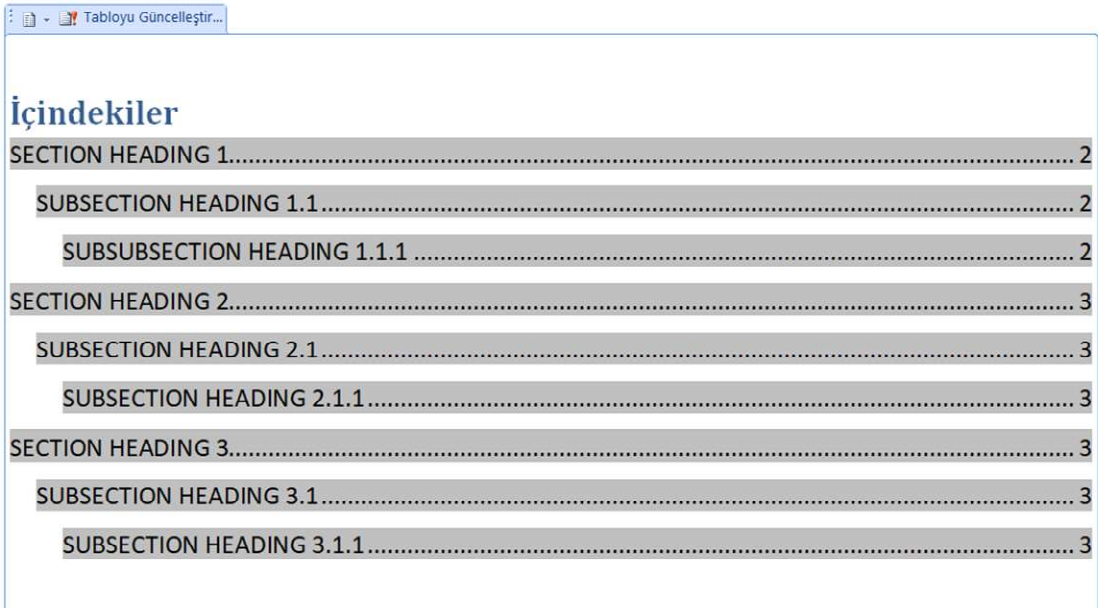

### 3 Add Section in Word

In this section, the ADD section of the word is examined to learn how to add picture, header,

footer, table etc.

### 3.1 Adding Picture, Table

It is possible to add figures from folders as follows

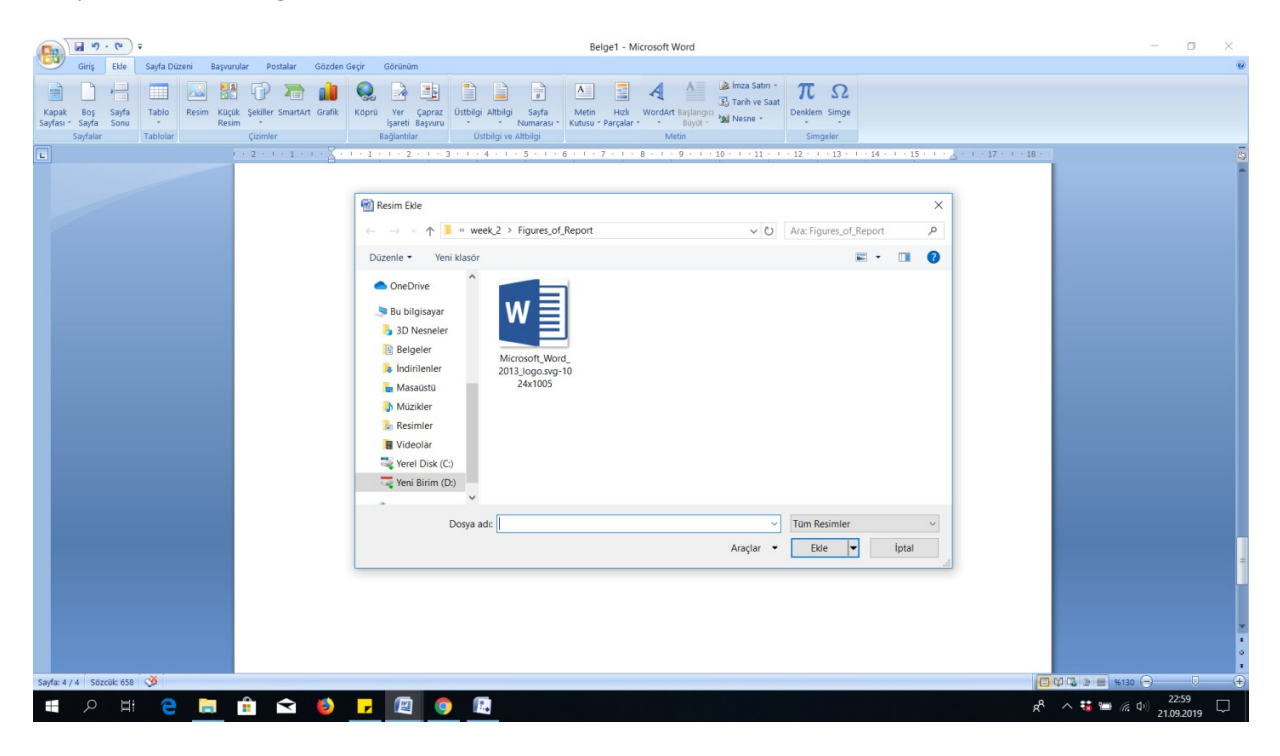

It is possible to create a table with the desired number of rows and columns.

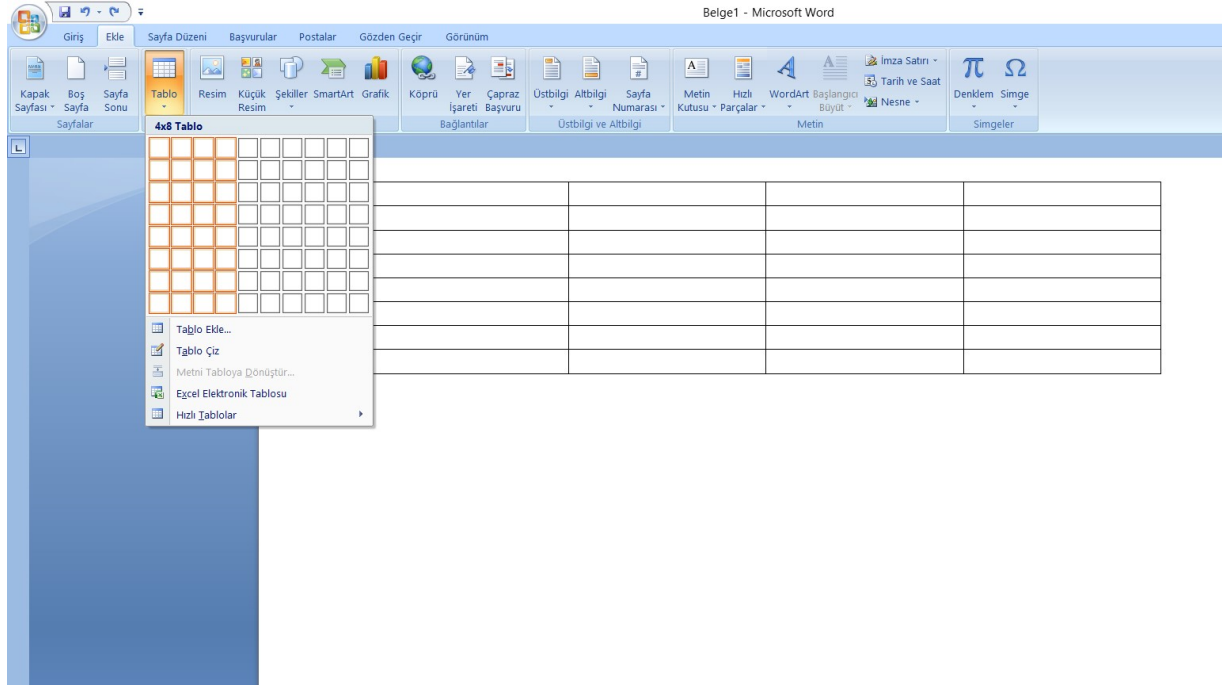

## 3.2 Adding header or footer

The running titles can be added to the documents using header section as follows:

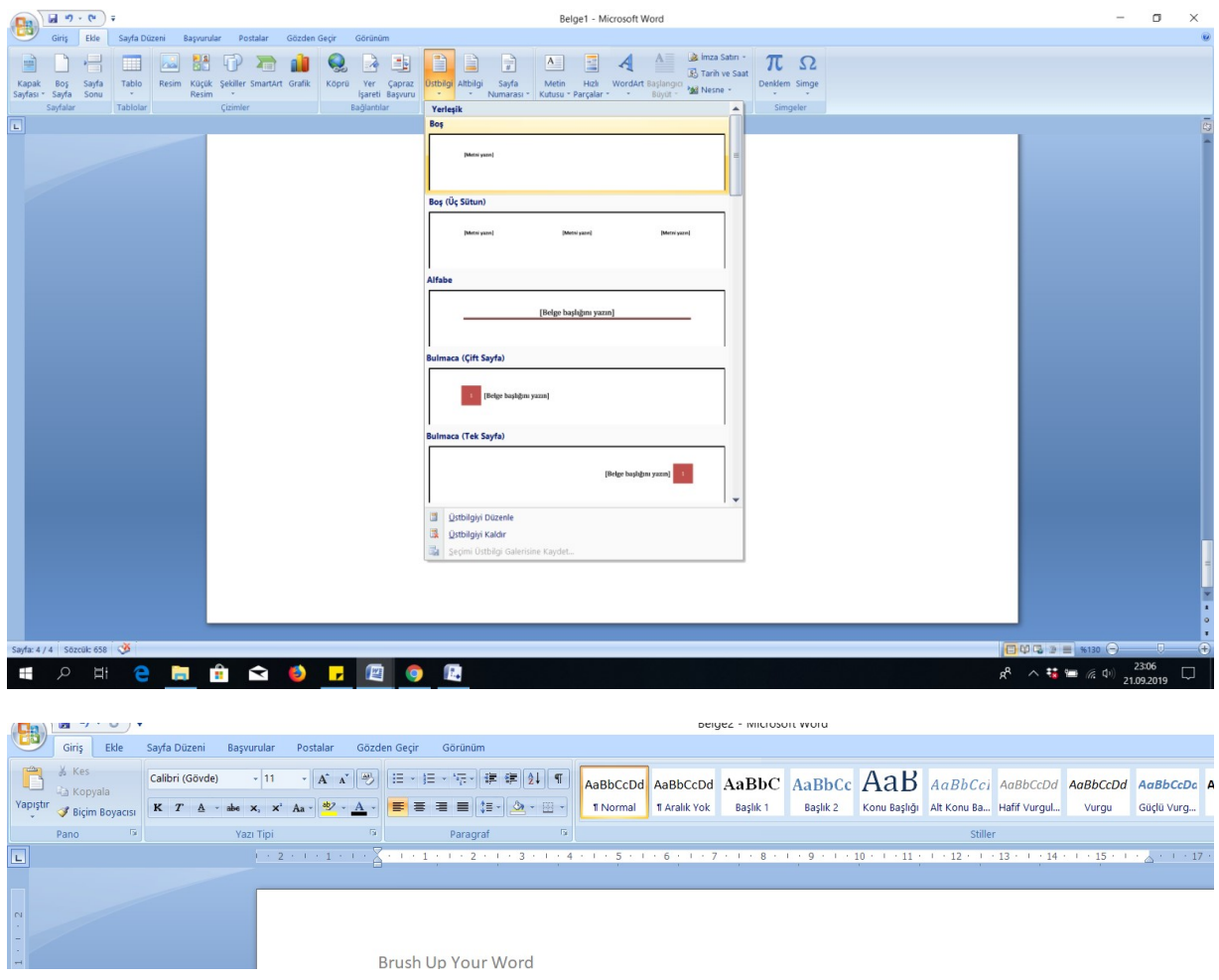

Page number can be added as follows:

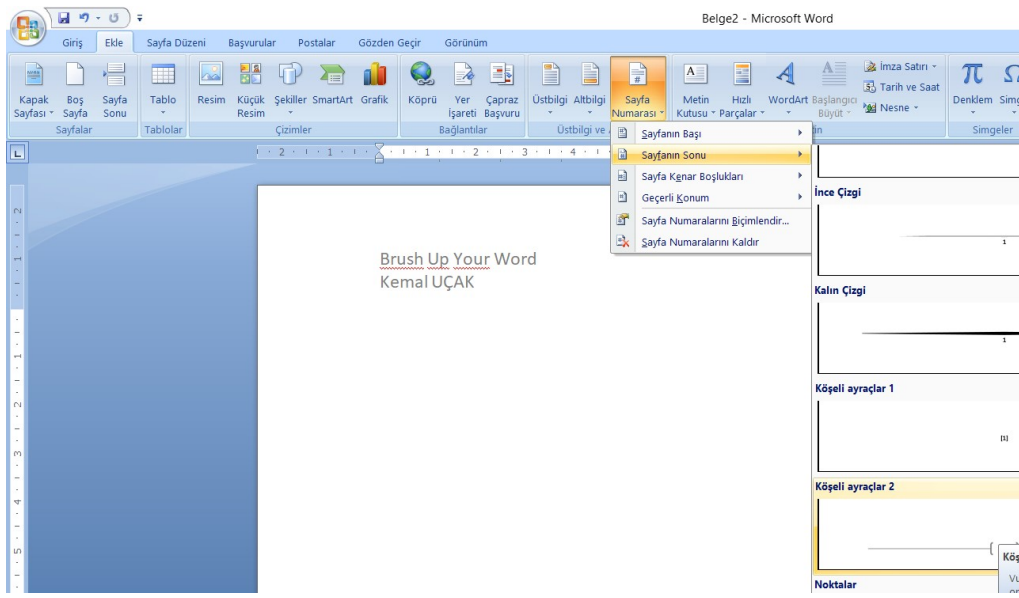

. This section does not begin on a new page and should use "Heading 1" style font settings for the

heading, then "Normal" style for the content.

## 4 Page Layout

The page can be rotated and more column can be used in a documents.

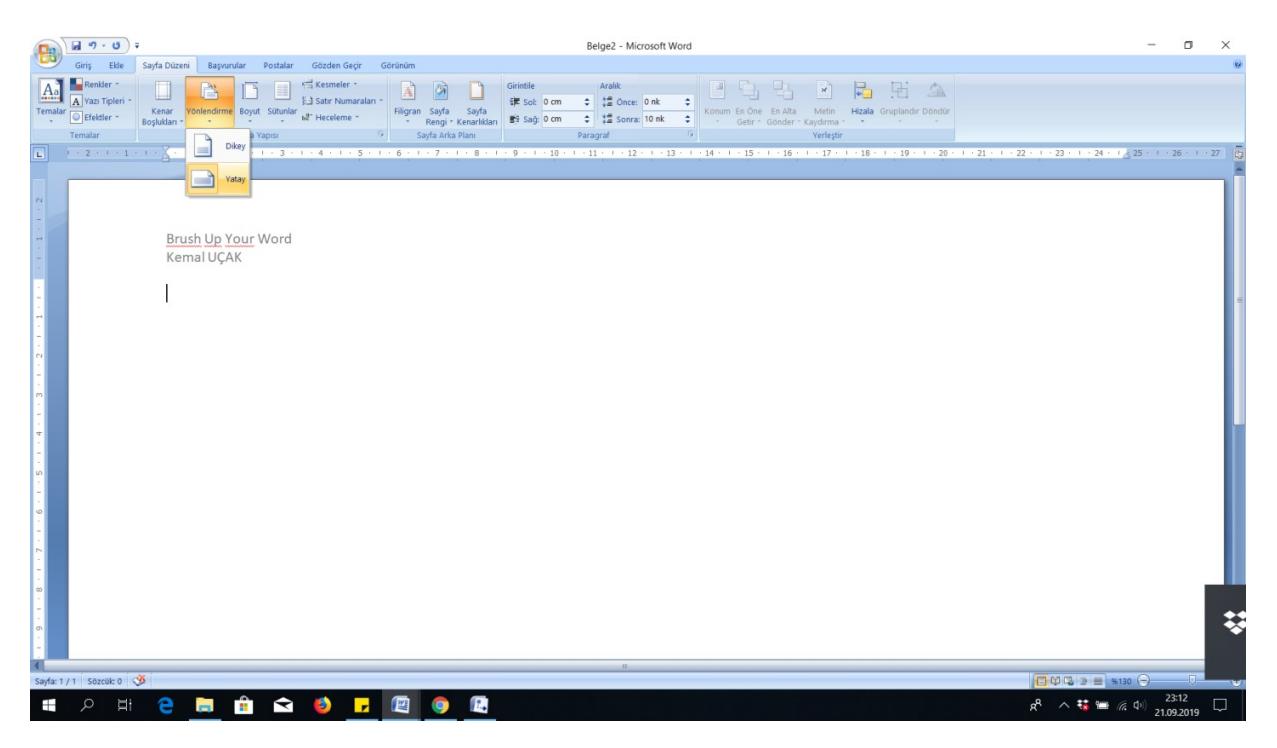

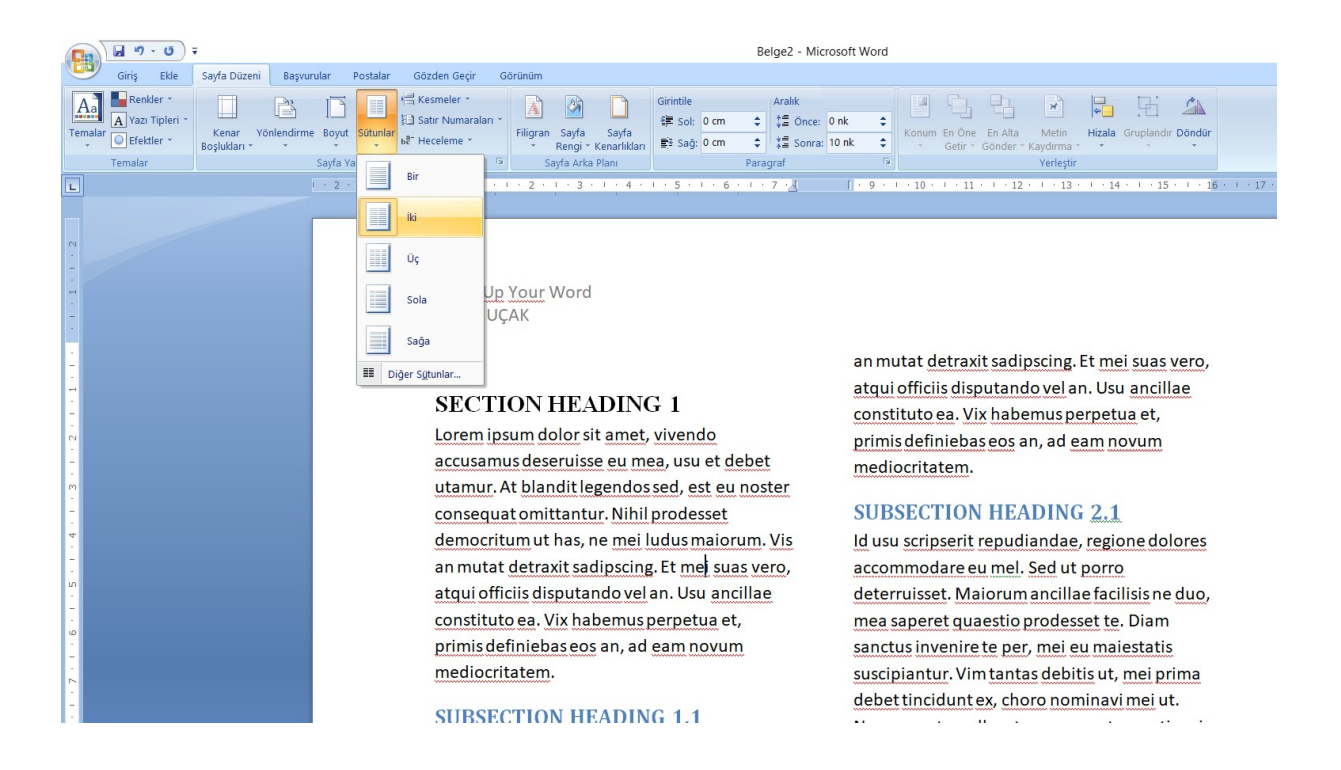

### 5 Math Formulations

 In order to add mathematical formulations, the palette of the word can be utilized. However, in place of word palette, MathType can be used. For this purpose, firstly, it is required to upload MathType programme. In order to reach MathType interface, it is required to use ADD section of WORD.

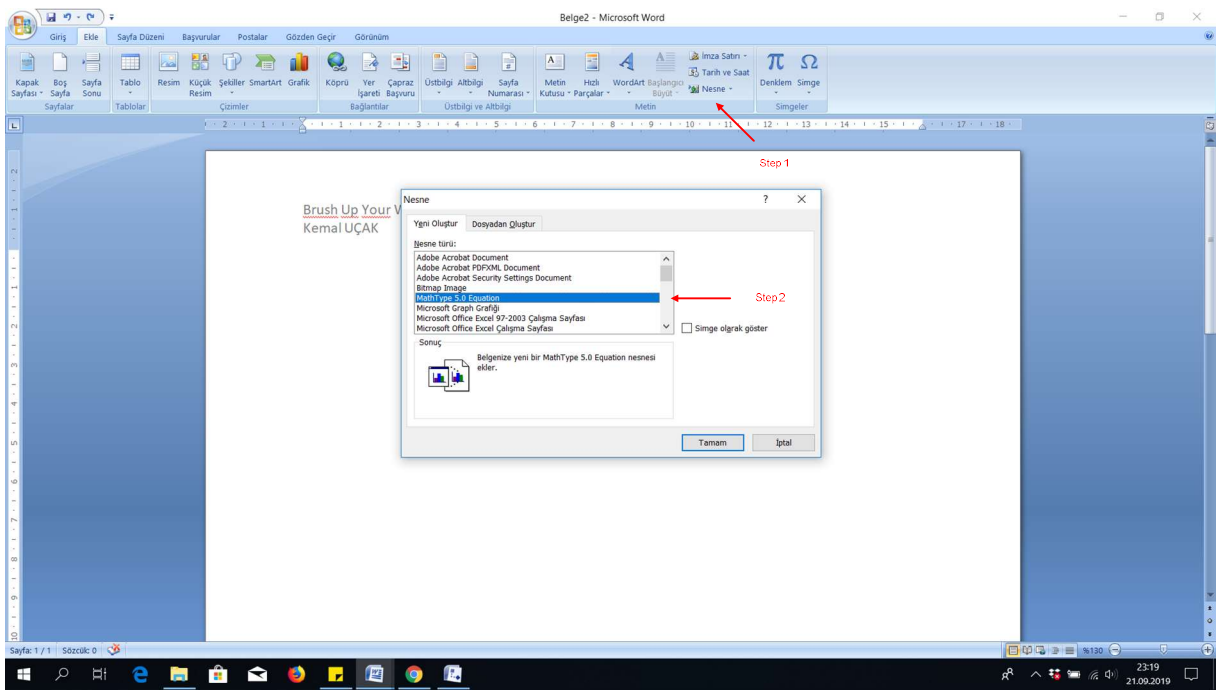

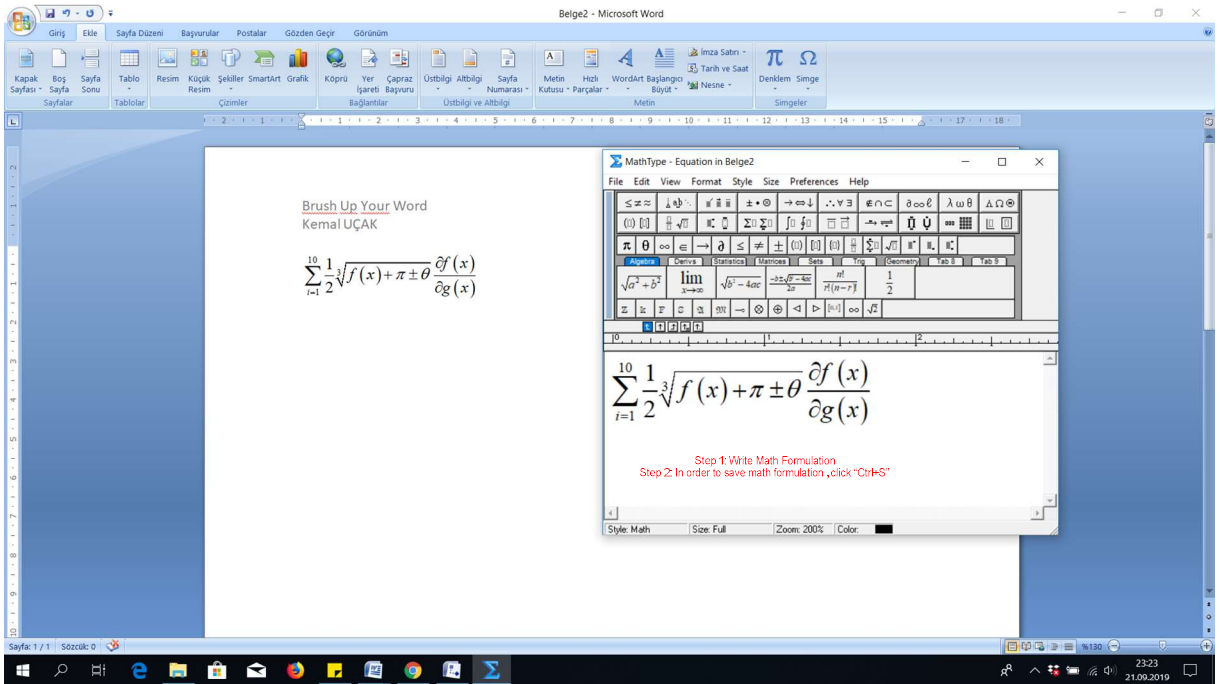

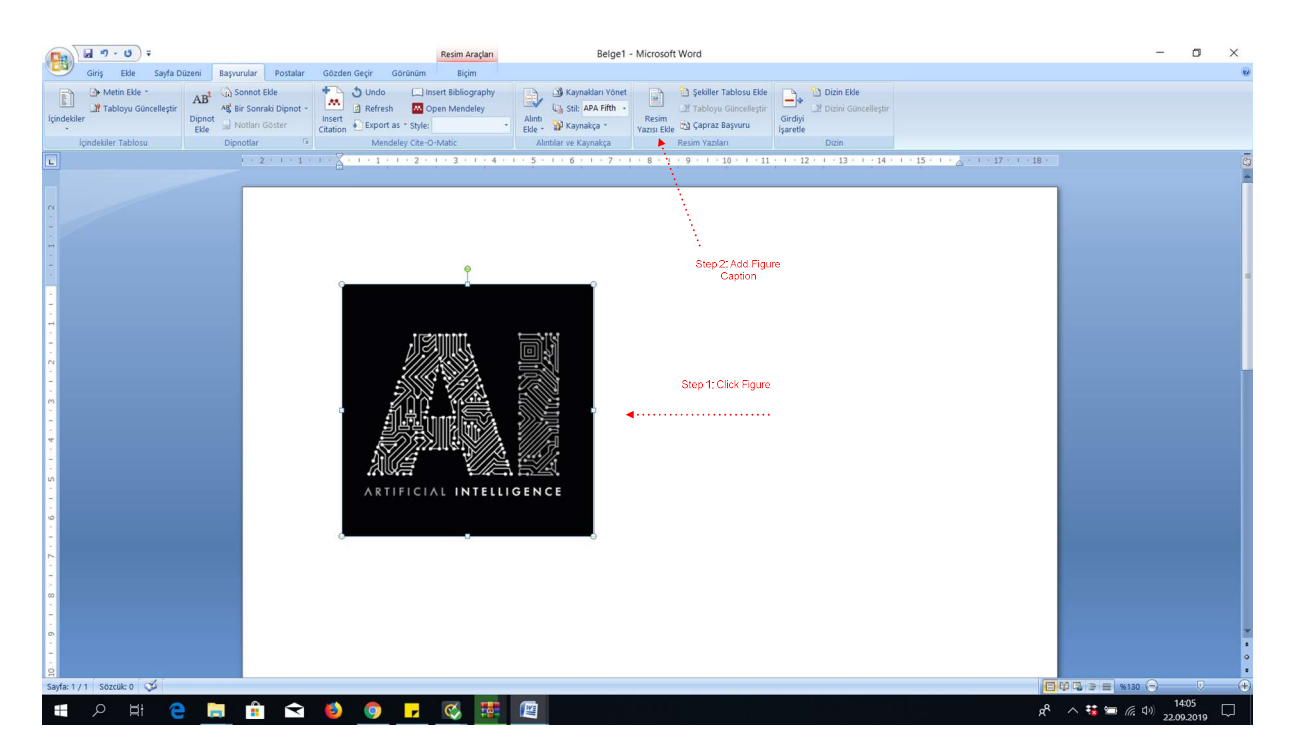

## 6 Adding Figure Captions Lists

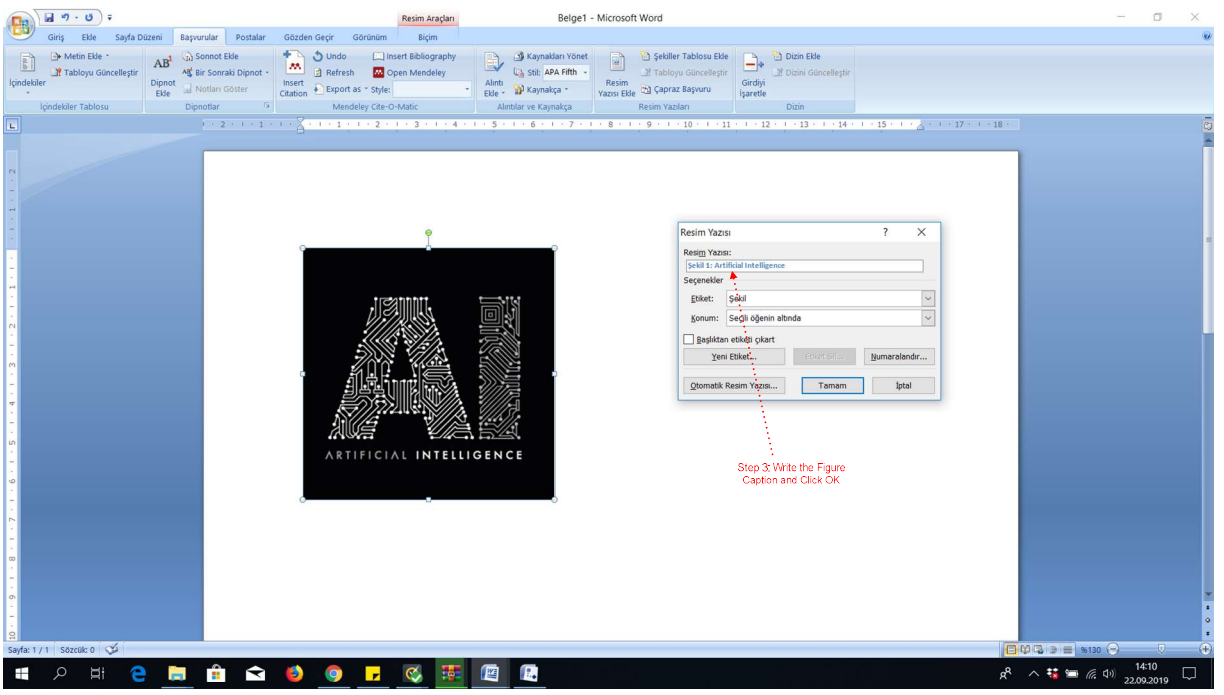

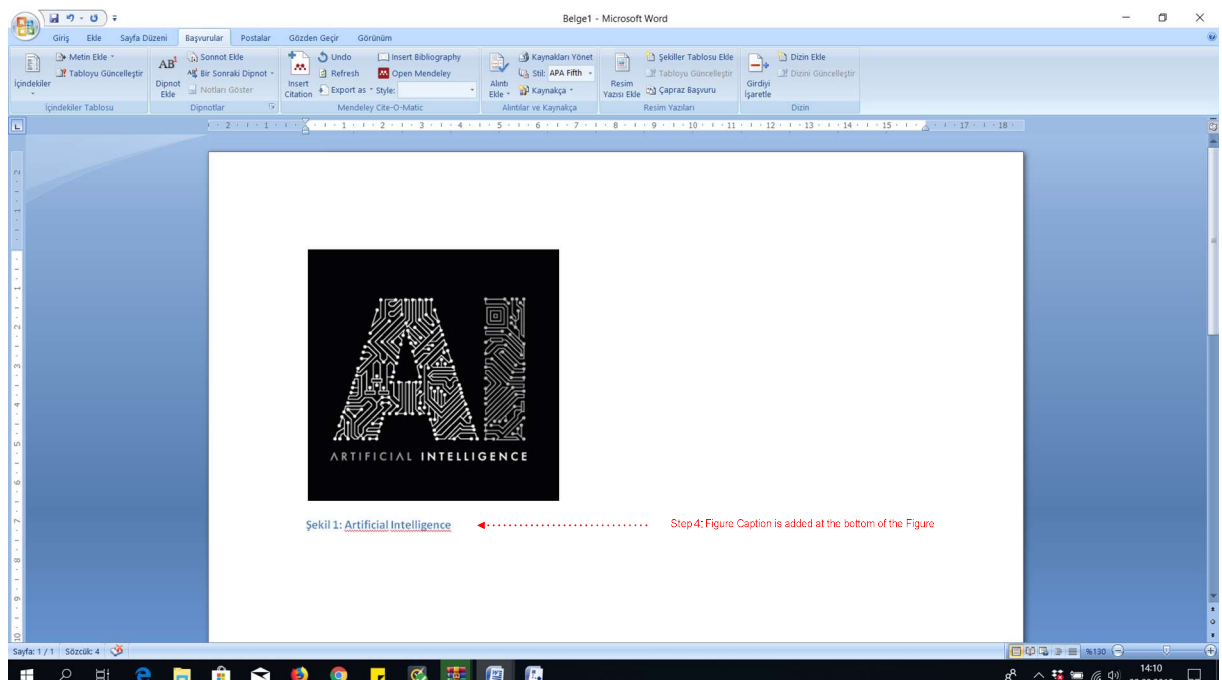

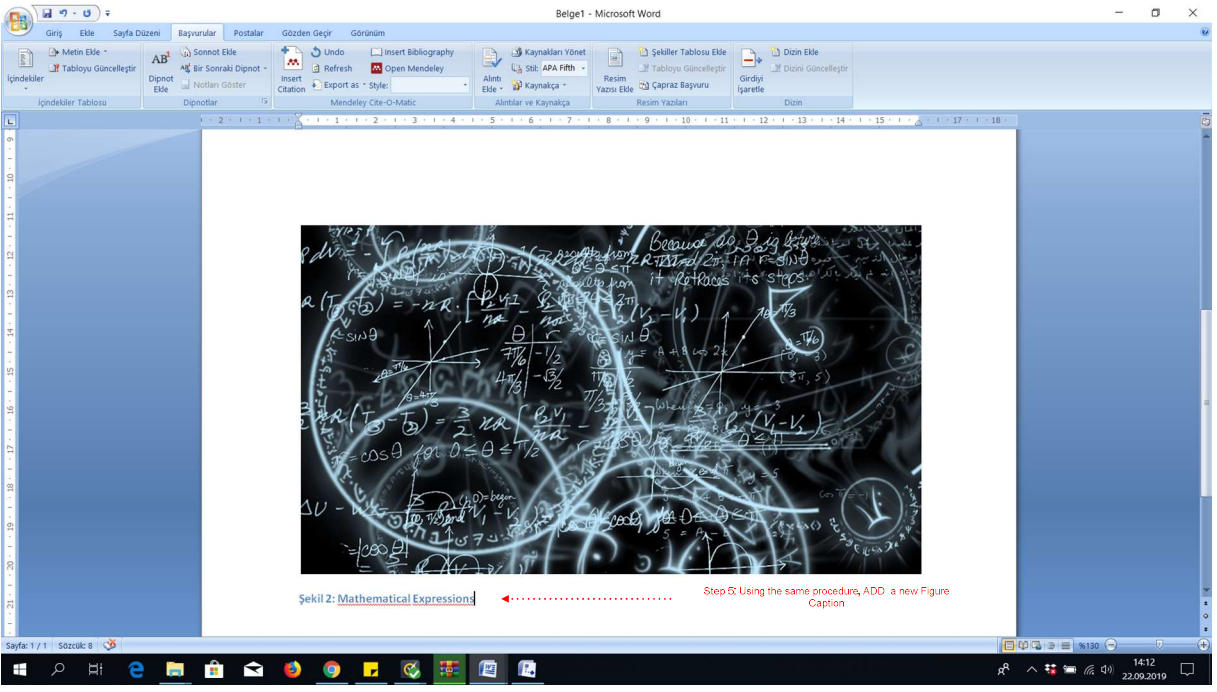

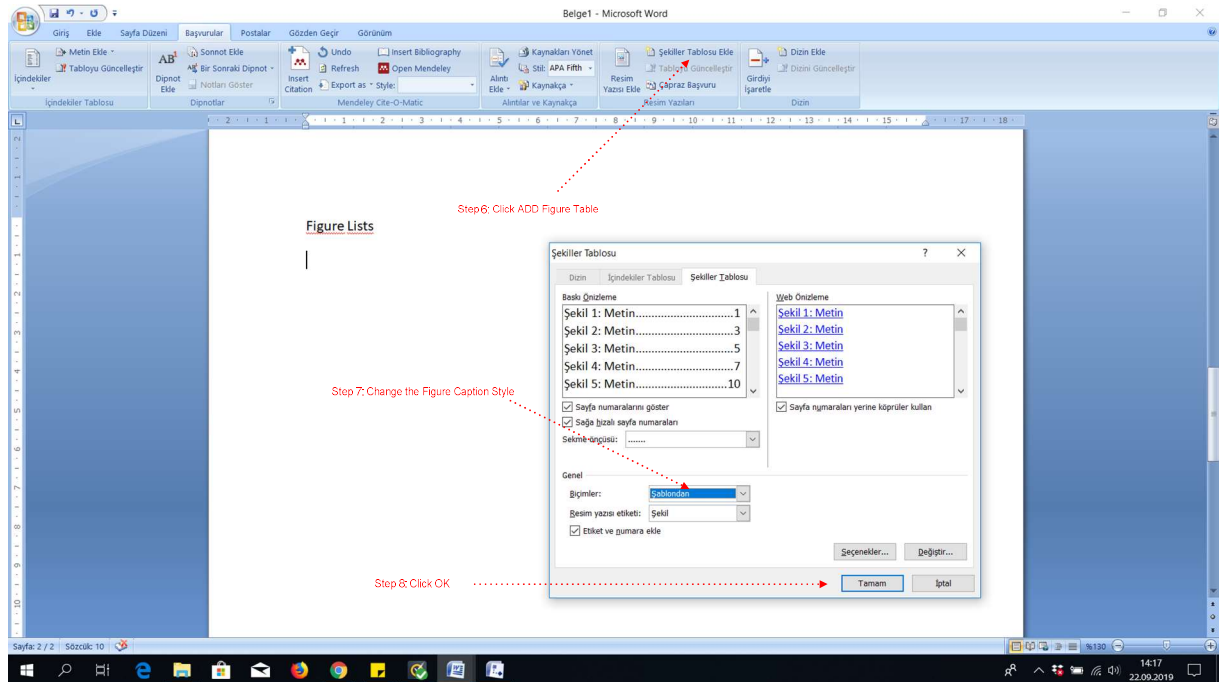

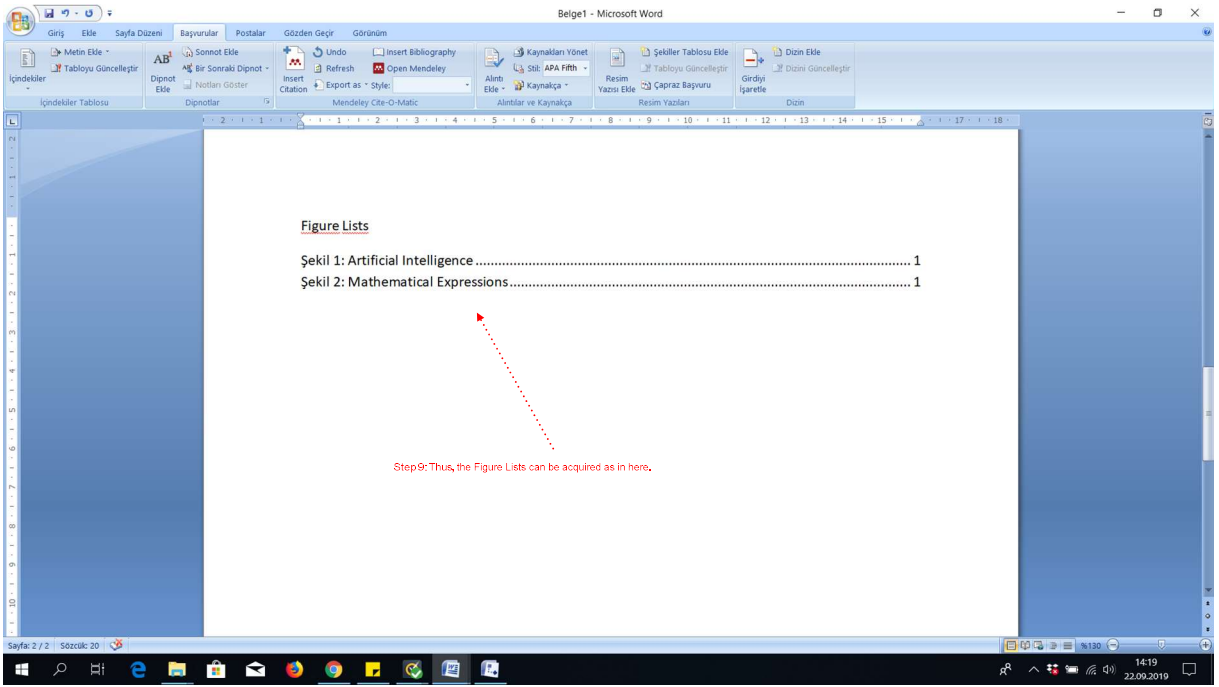

## 7 Adding Table Caption

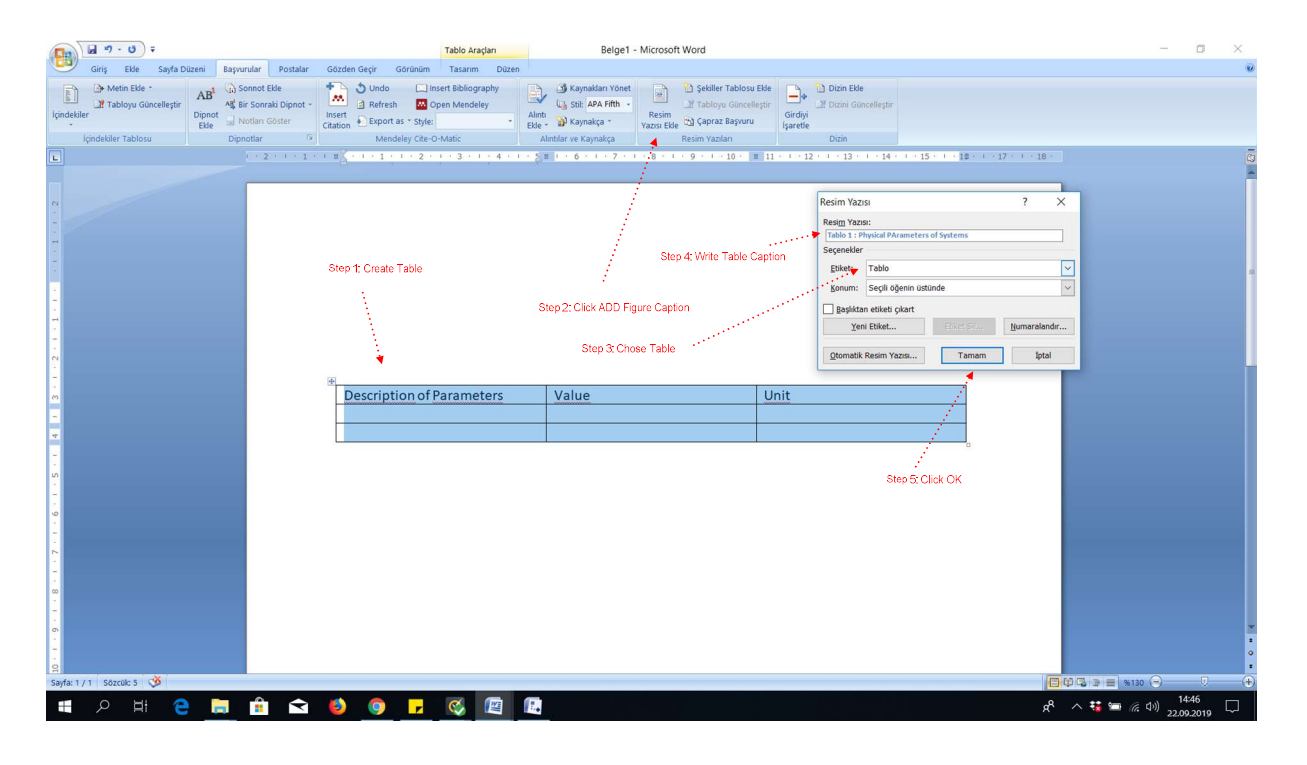

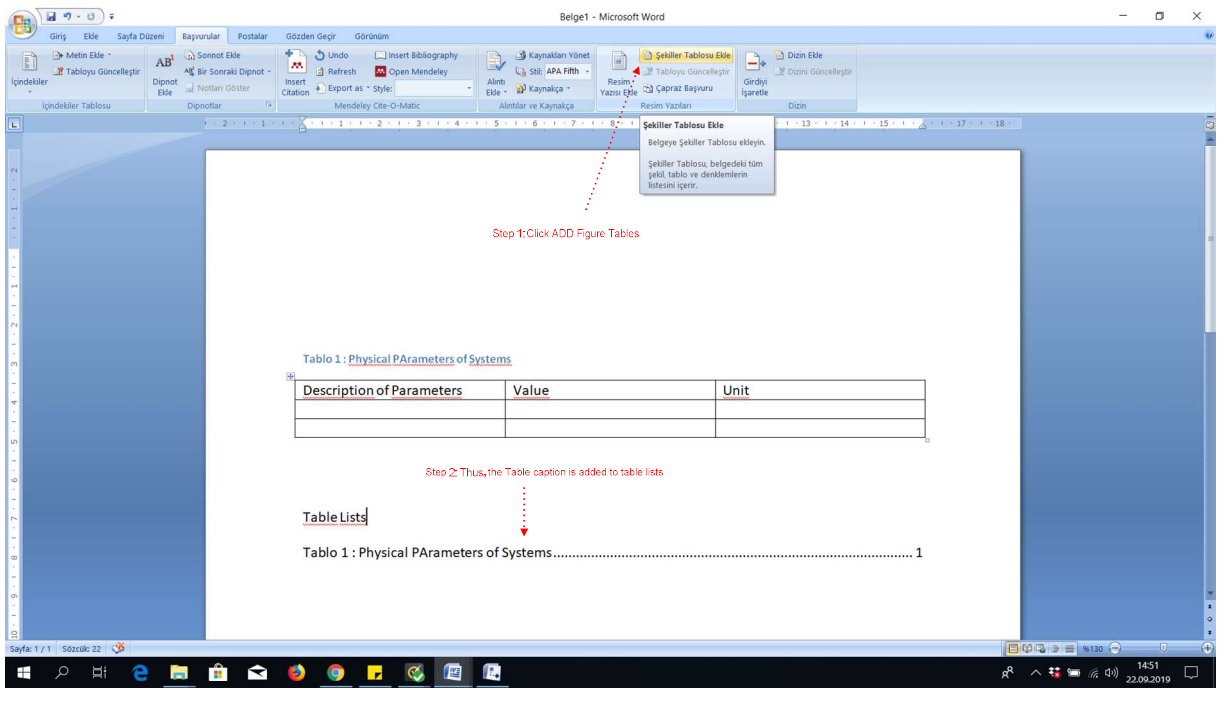

Tablo 1: Table Example

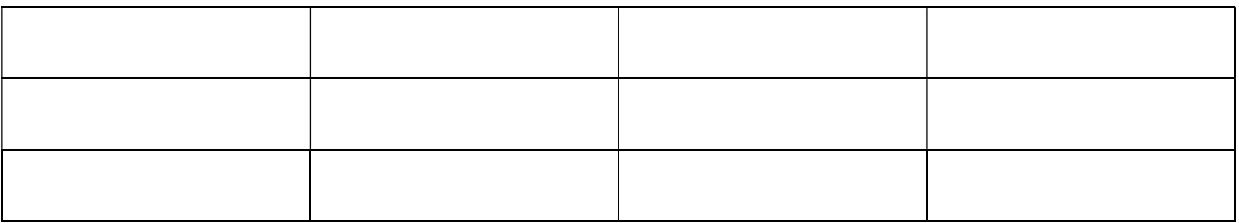

## 8 Follow Changes in a Document and Add Comment Bubble

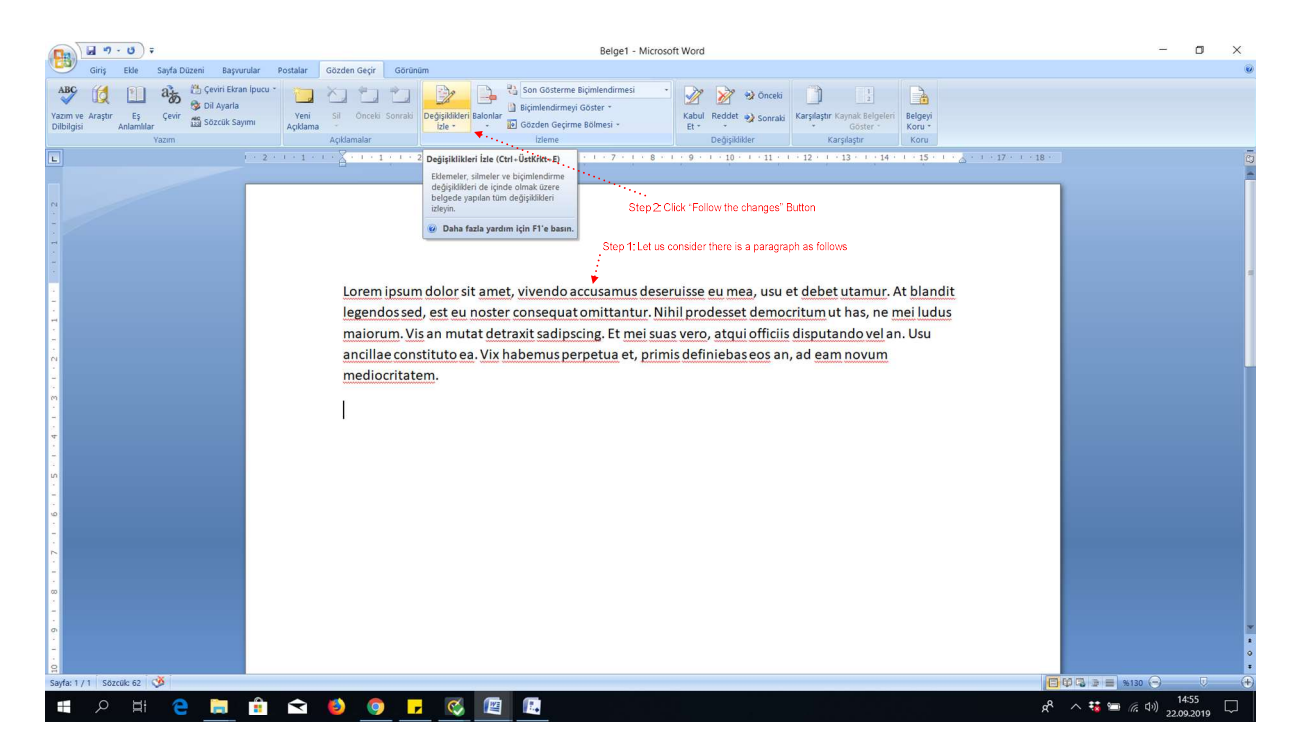

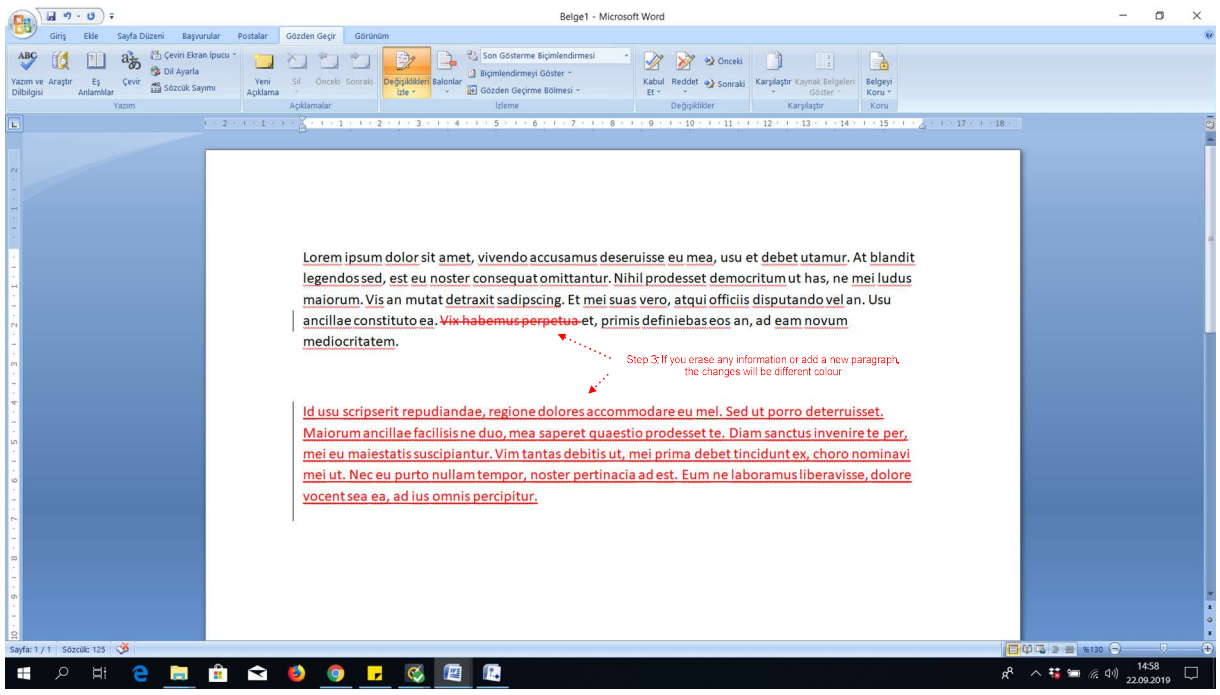

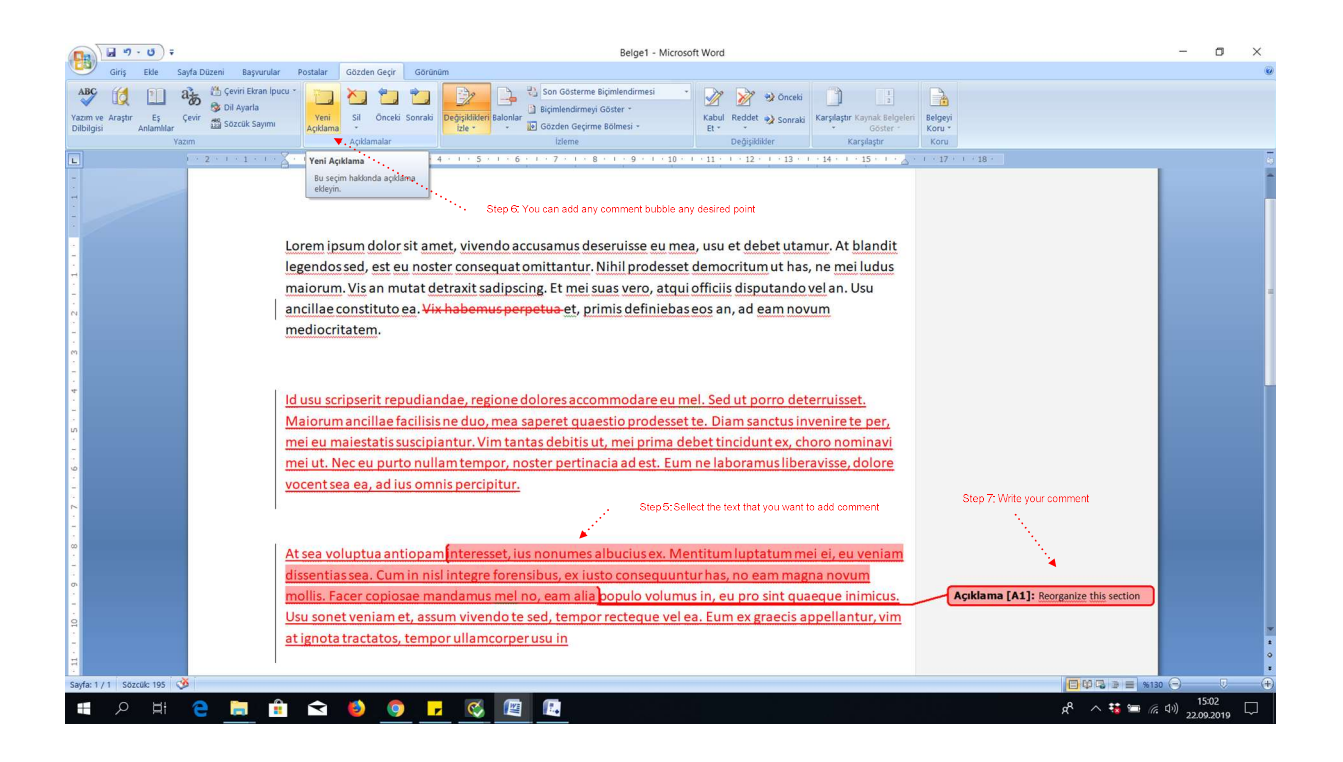

### 9 Mendeley Reference Programme Programme

In order to add reference, Mendeley Programme can be used. Firstly, it is required to download In order to add reference, Mendeley Programme can be used. Firstly, it is required to download

and upload Mendeley using the following web address and create an account.

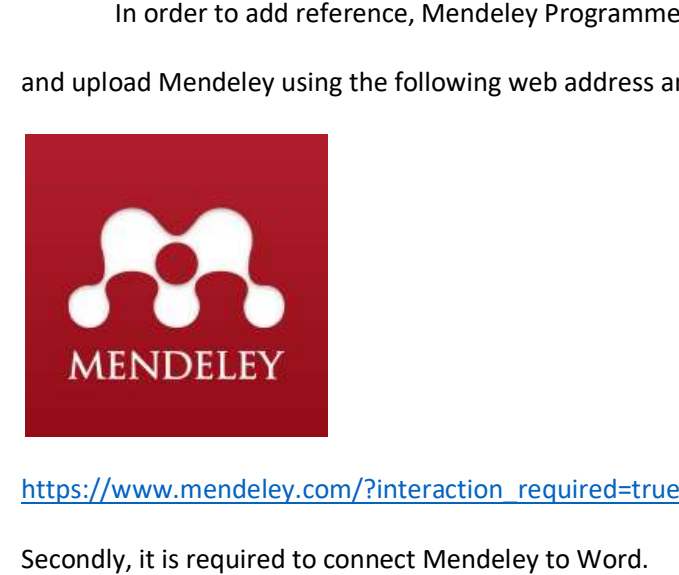

https://www.mendeley.com/?interaction\_required=true

Secondly, it is required to connect Mendeley to Word.

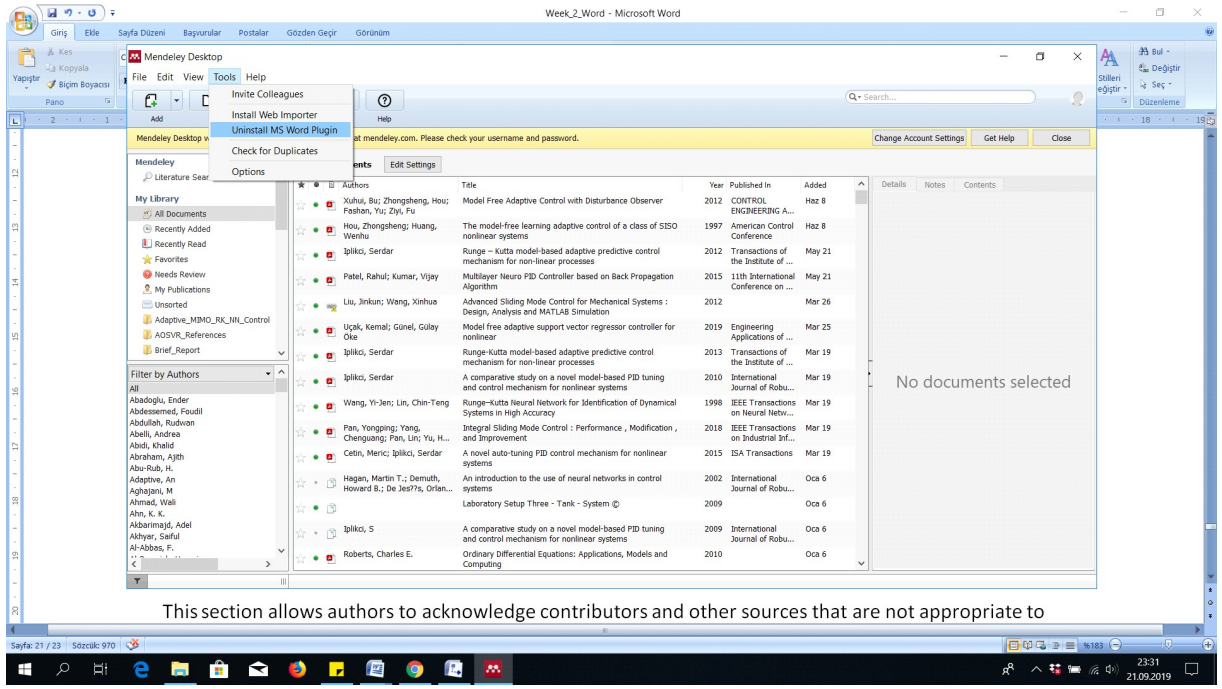

#### Click Tools  $\rightarrow$  Install MS Word Plugin

Create Folder to upload required reference articles, books etc.

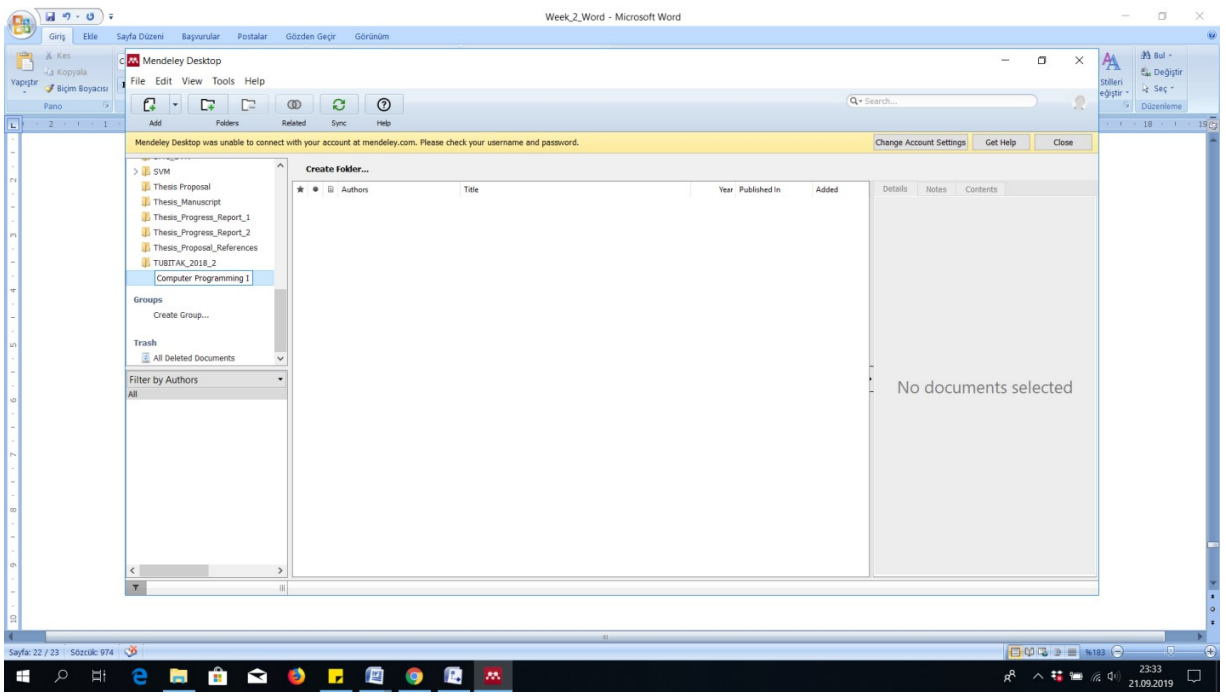

Drag reference folder to Mendeley interface

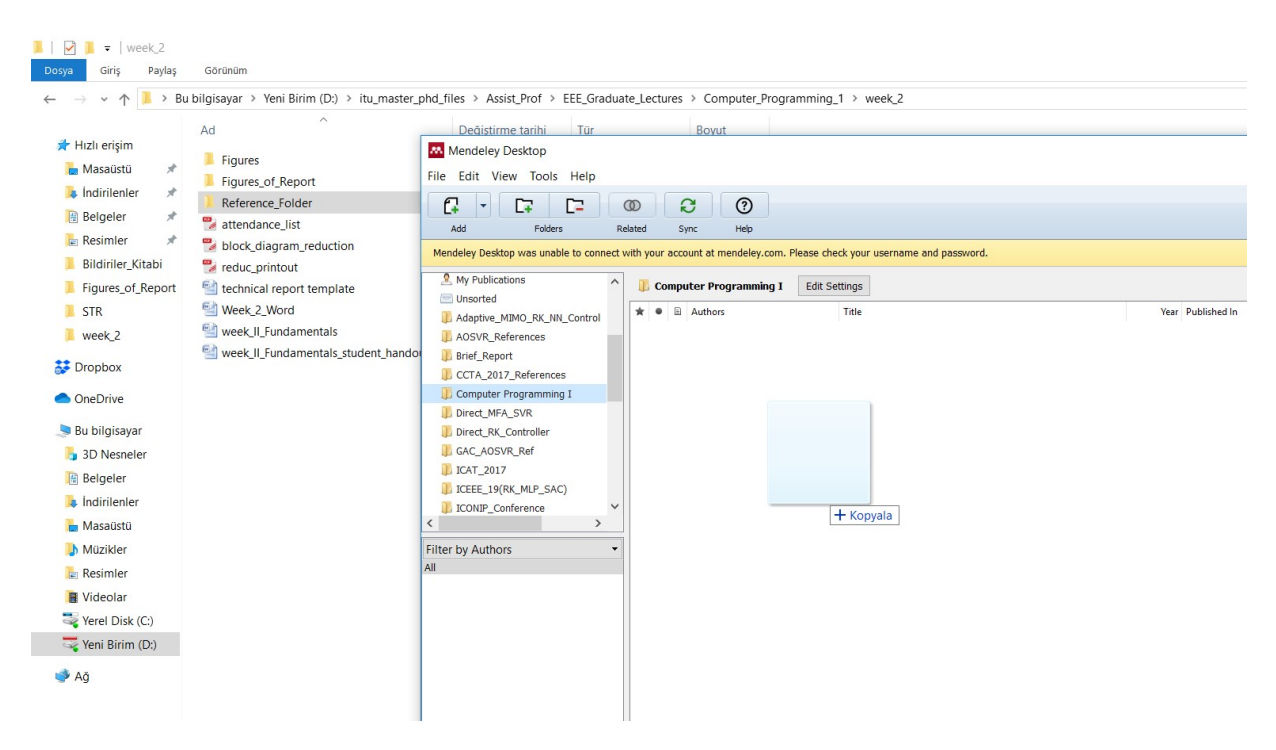

Then, organize the papers in Mendeley depending on their types.

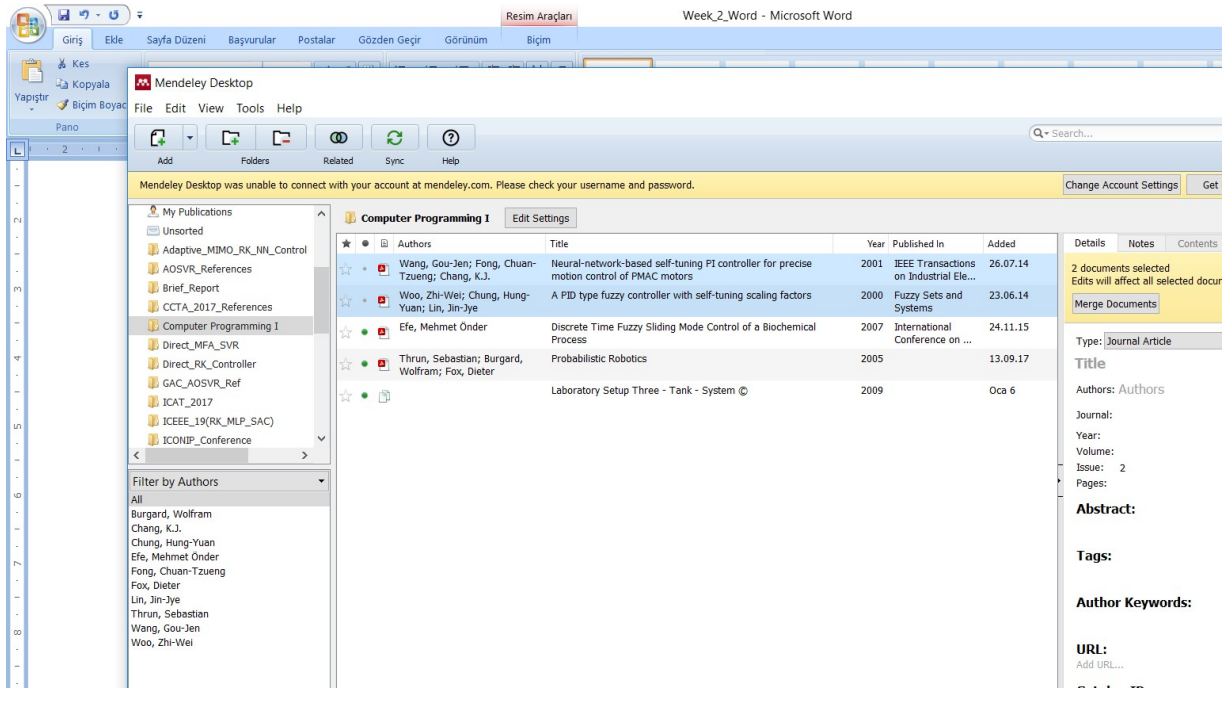

## 10 Referencing

In order to add a reference to a sentence, the following procedure can be followed.

Step 1: Click the cited sentence. Then, Click Insert Citation

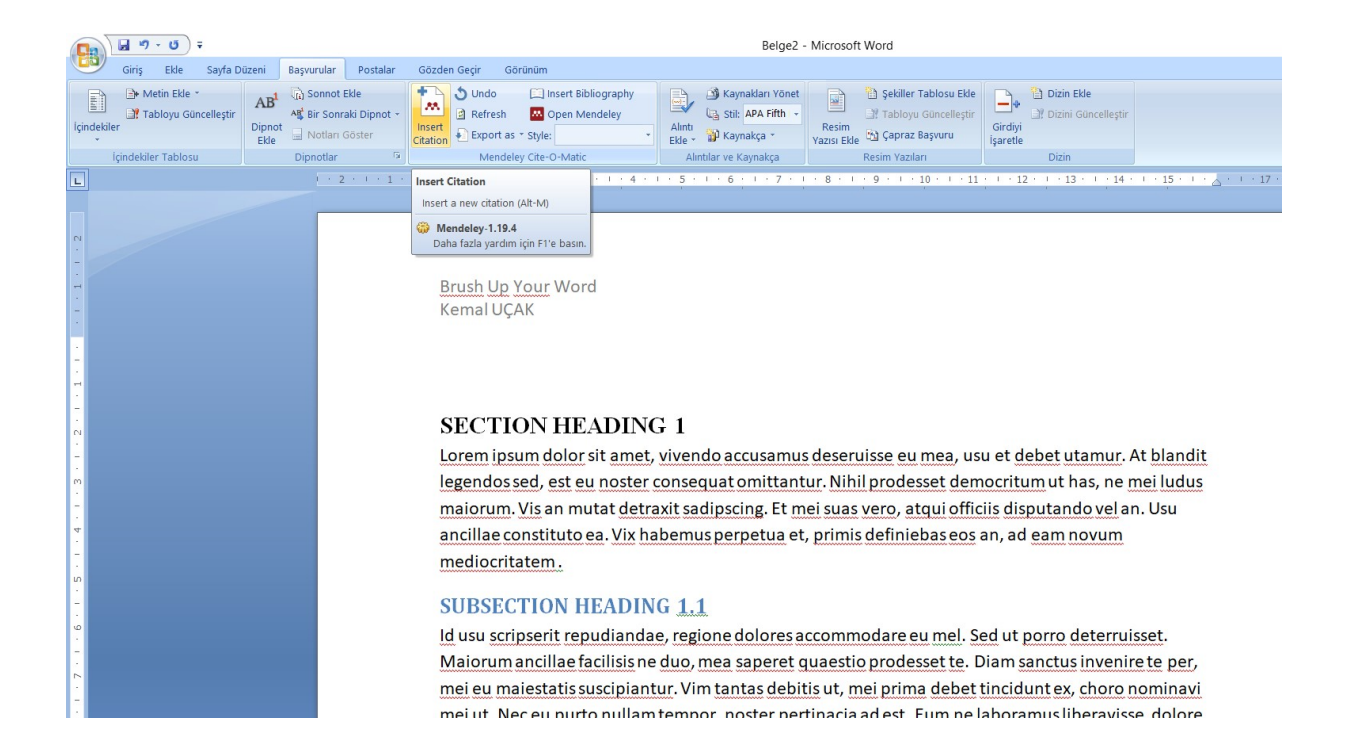

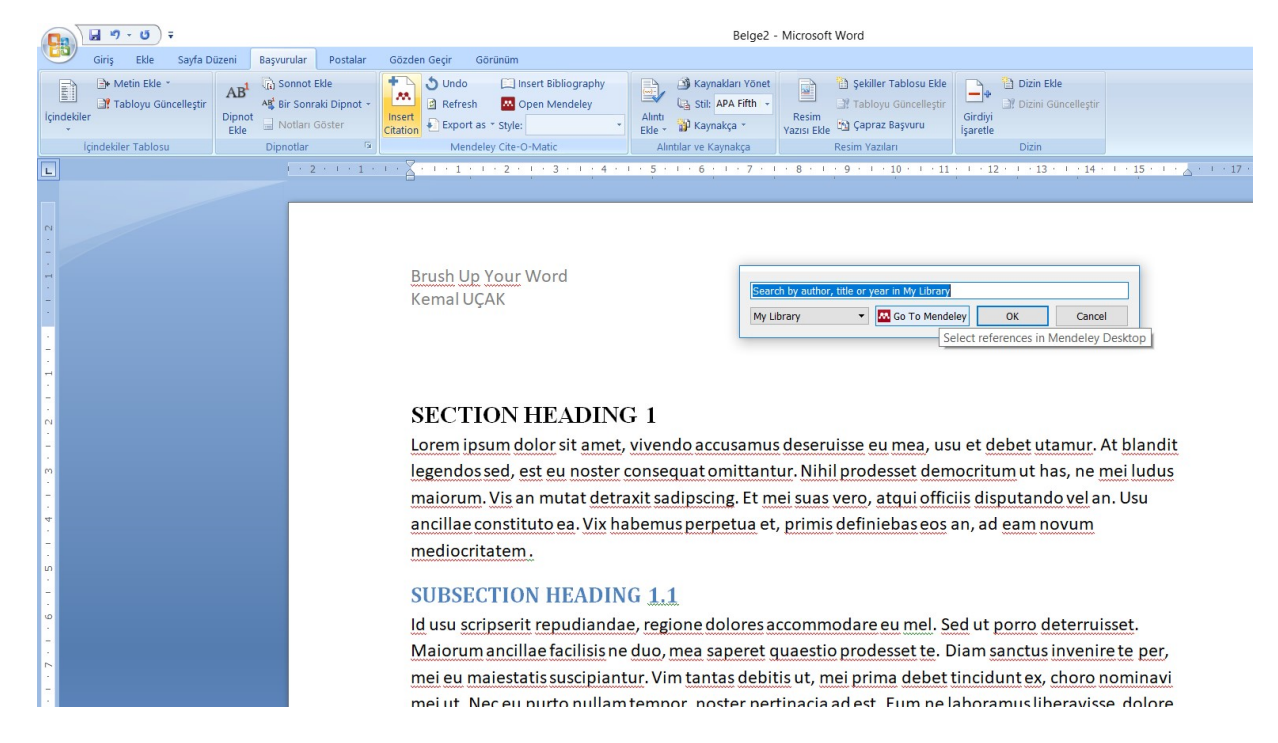

#### Step 2: Click go to Mendeley

Step 3: Click the article to be cited, and click Cite

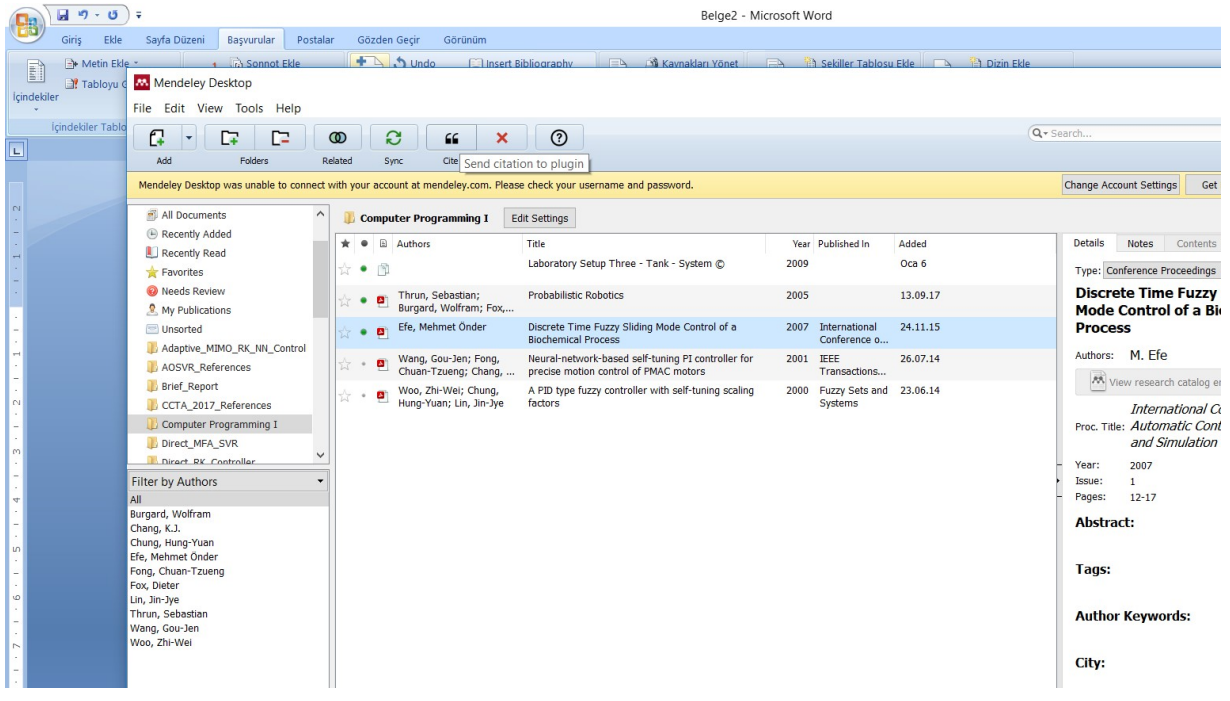

Step 5: The citation number is illustrated as follows:

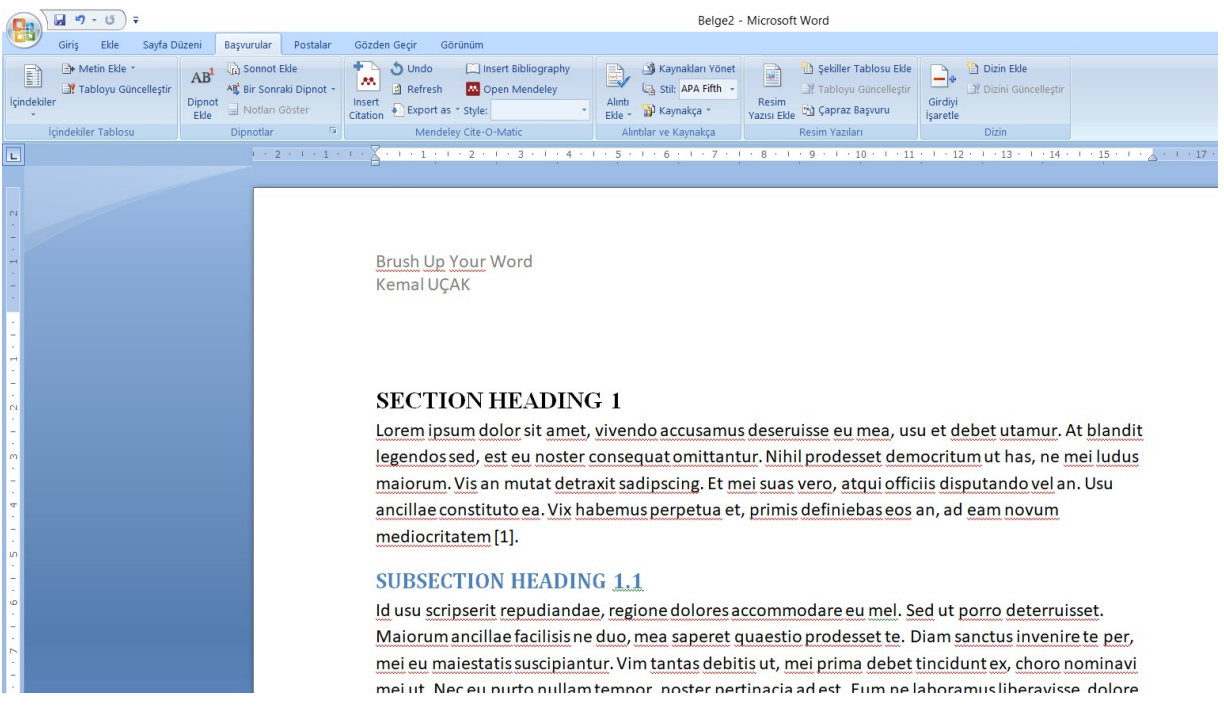

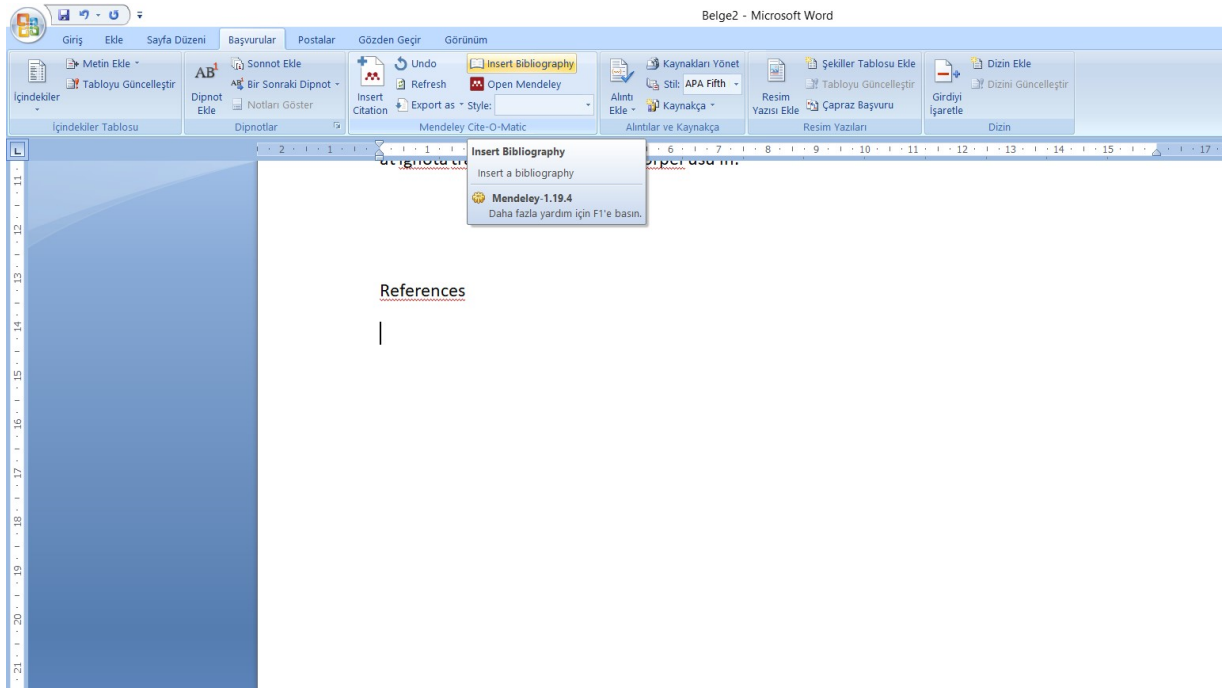

Step 6: Click Insert Bibliography to create Reference section as follows:

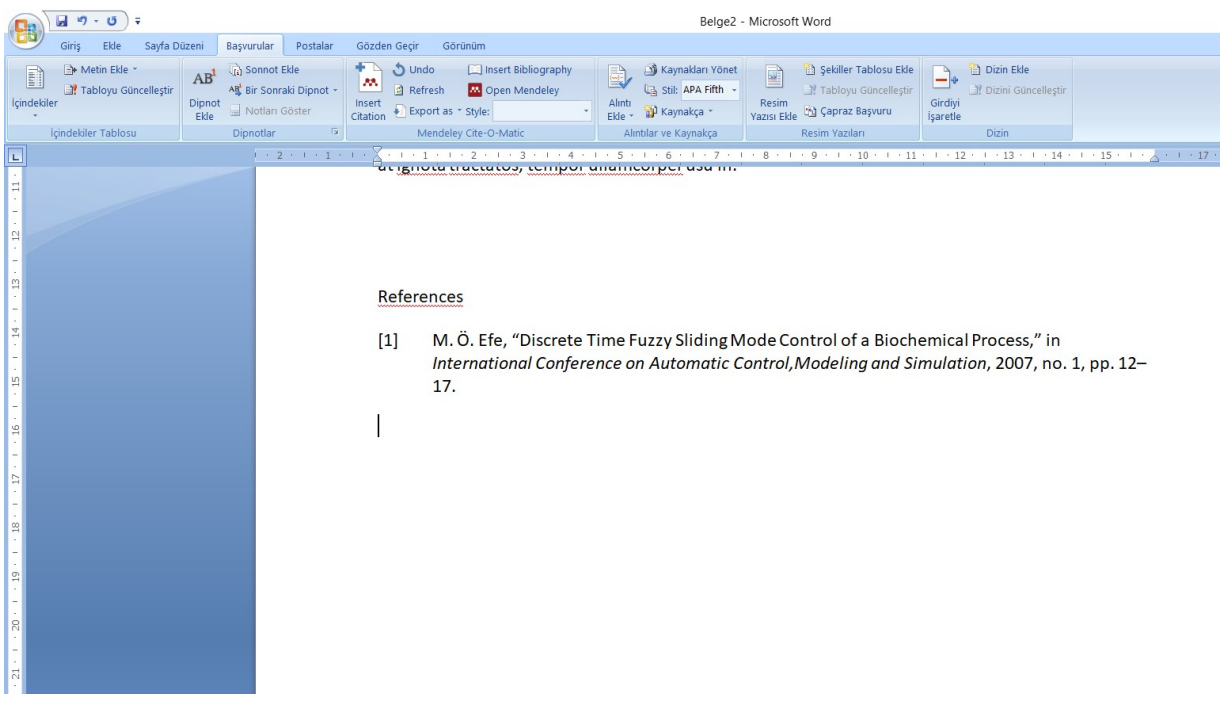

Step 7: It is possible to change reference style

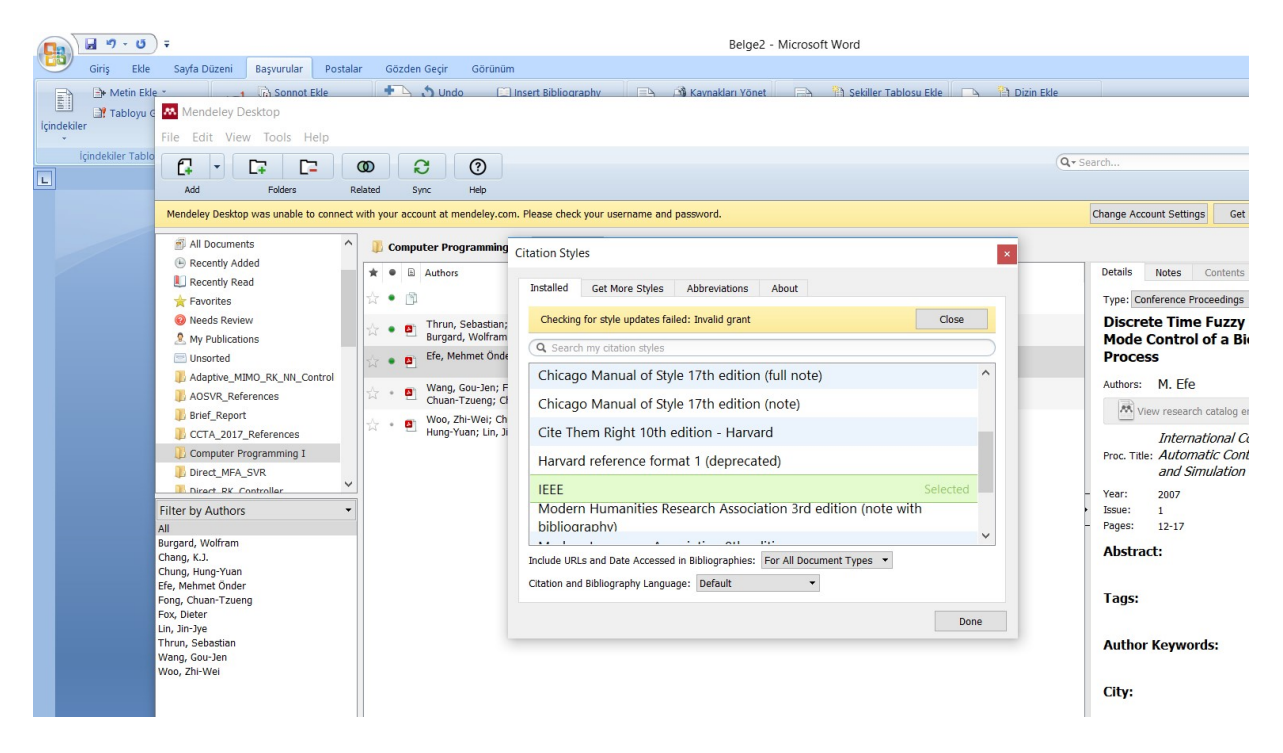

This is the last section of the report, prior to any appendices. The references should not be double-

spaced, but single-spaced. For a technical report, use the CSE style.

- [1] Reference 1 information.
- [2] Reference 2 information.
- [3] Reference 3 information.

## Appendix A: Place the title of appendix here

Provide appropriate appendices as necessary. Each appendix should begin on a new page.